# WEBサイト・ソフトウェアの紹 介と解説

okayama-c

担当者が制作できていないため、掲載されていません。

大学生や社会人になると一気に予定か増えてきます。そして、やらなければならない課題や仕事 も増えるでしょう。

そんな時に便利なのが、スケ—ジュール・タスク管理のできるWebサイトです。

【1】Googleカレンダー

 $\sqrt{12}$ 

Googleカレンダーは、カレンダーに自分の予定を入力することができ、予定告知のメールが届 くようにすることができます。また、1日、1週間、1ヵ月、4日など、表示される日数を変え ることもできます。

まず、Googleにログインし、「もっと見る」のところから「カレンダー」をクリックします。

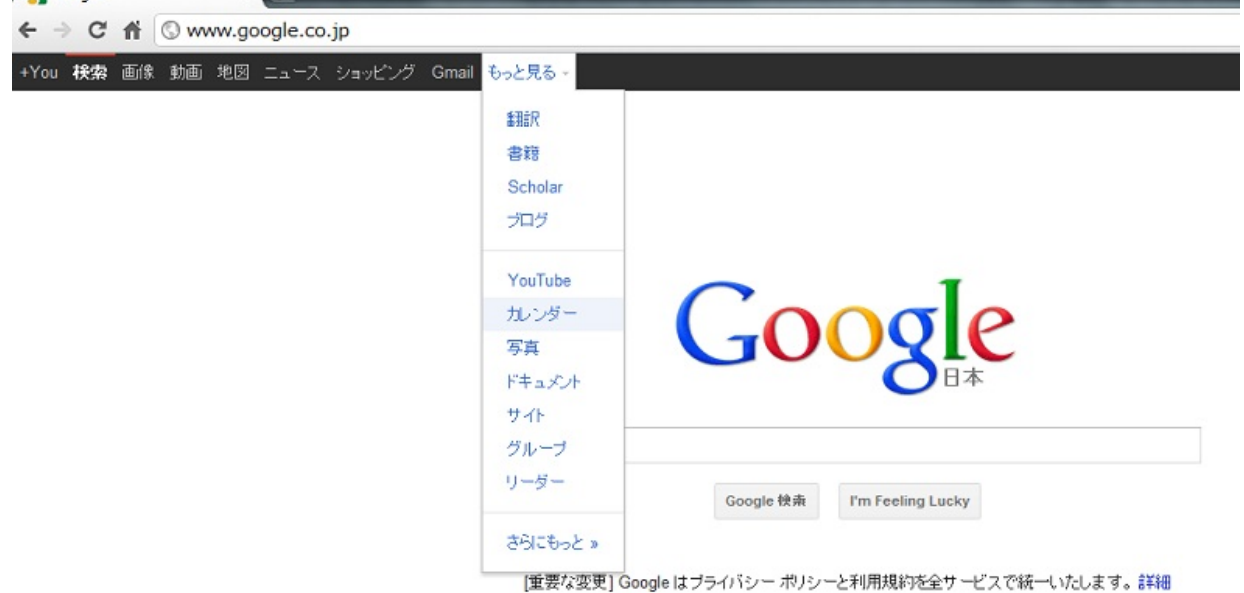

カレンダーが表示されれば、予定を書き込みたい日付をクリックし、予定またはタスクを入力 します。

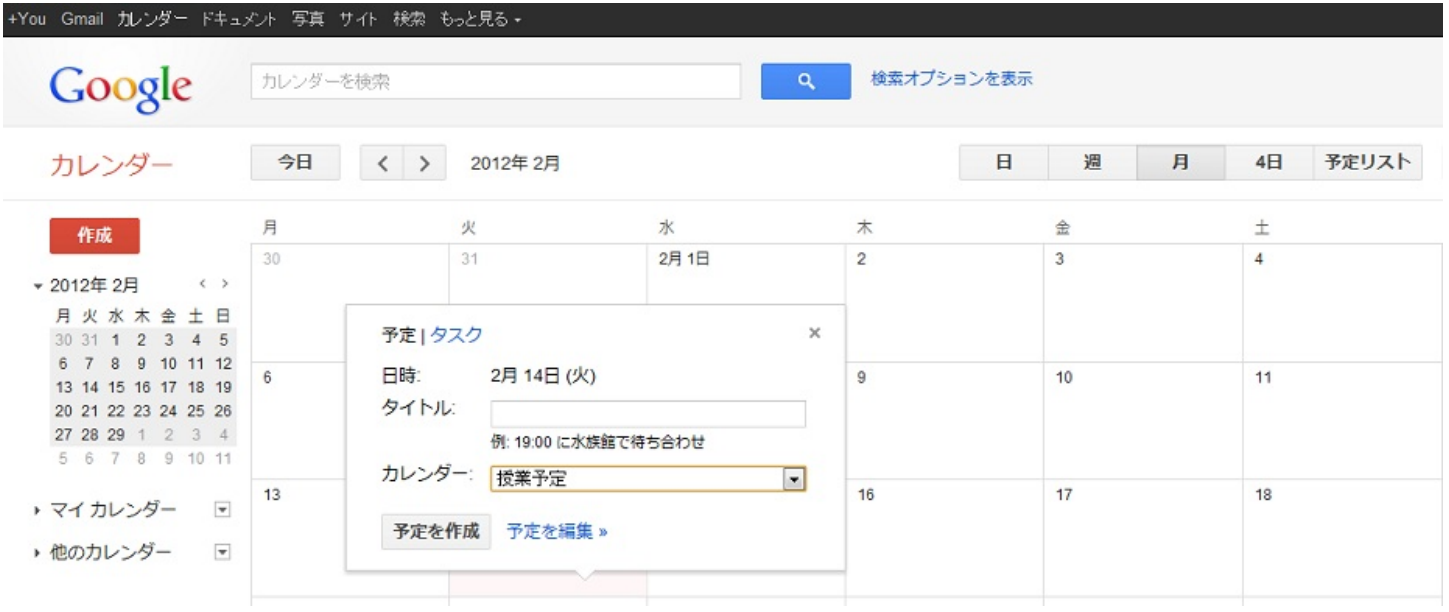

マイカレンダーのところで新しくカレンダーを作り、予定を書き込むときにそのカレンダーを選 択することで、予定の色分けが出来ます。そうすれば、プライベートや趣味、仕事等の区別がし やすくなります。また、予定のメールを受け取ることも可能です。

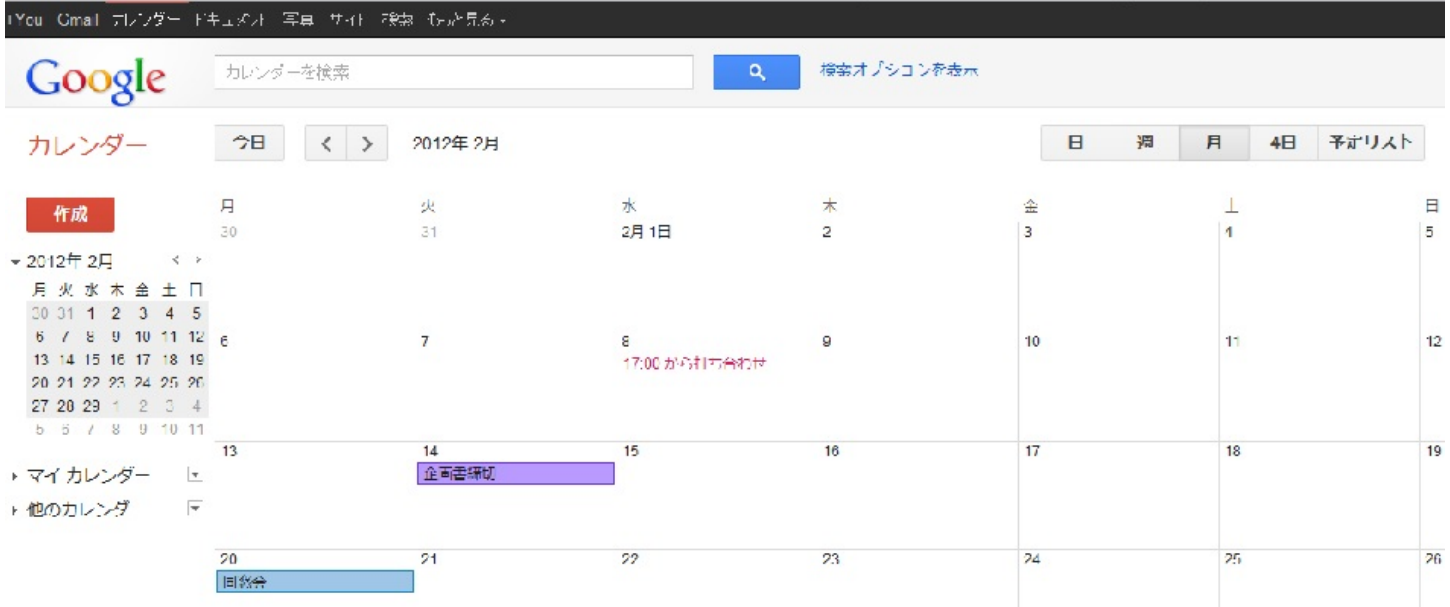

【2】checkpad

checkpadは、タスク管理ができるサイトです。タスク管理には「remember the milk」という多 機能なサイトもありますが、checkpadのほうがシンプルで使いやすいです。

## まず、checkpadのアカウントを作り、ログインします。

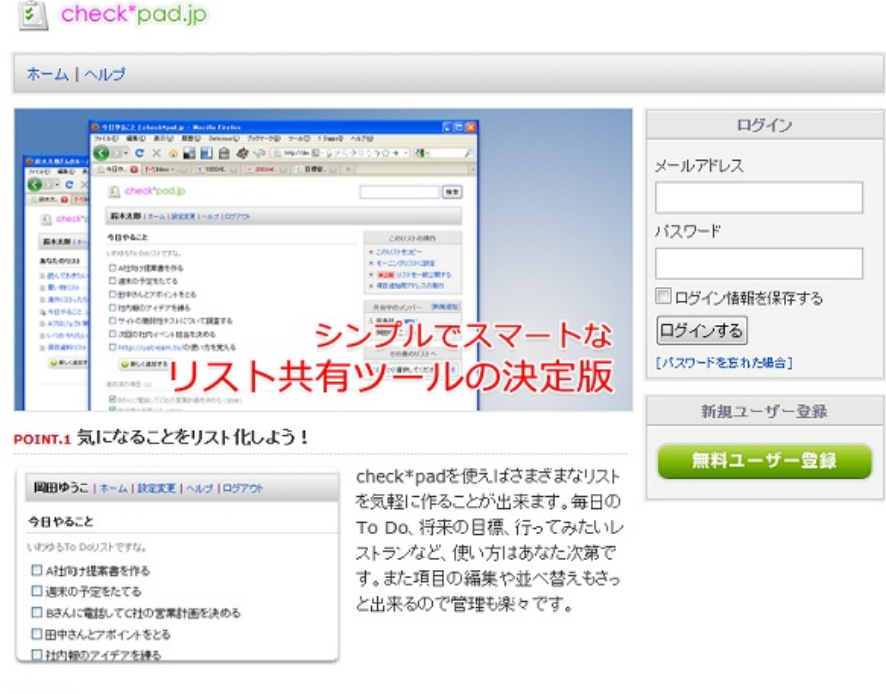

POINT.2 友達と共有もできます!

そして、リストのところにある「新しく追加する」のボタンをクリックし、リスト名を入力 して、「追加」ボタンをクリックすれば、リストが作成されます。

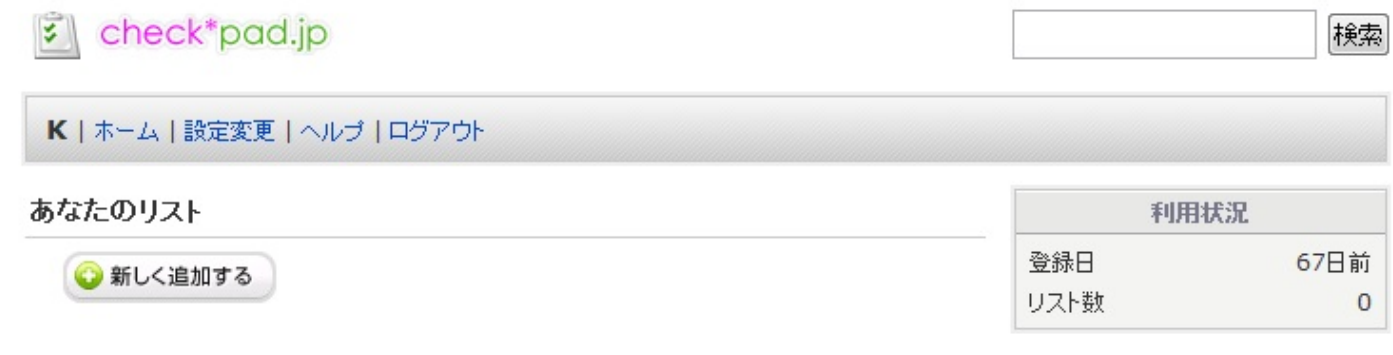

ホーム | ヘルプ | お問い合わせ | 利用規約 | プライバシーポリシー | 開発者ブログ Copyright @ 2005-2012 checkpad.jp. All rights reserved.

すると、下に枠が出てくるので、そこにタスクを入力し、「追加」をクリックすれば、タスク が登録されます。

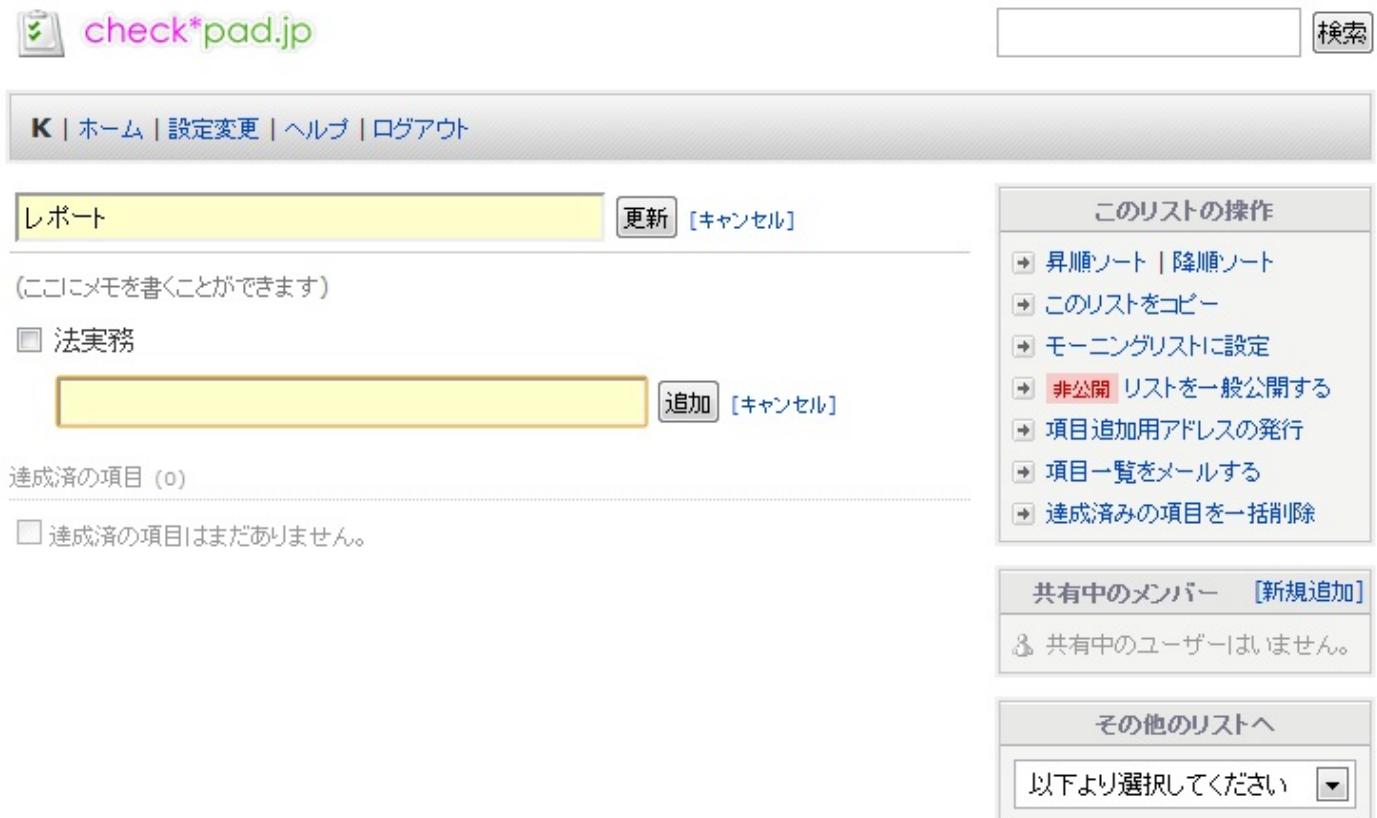

タスクを達成したら、タスク名の左をクリックすることで、達成項目になります。

モーニングリストに設定すれば、自分のパソコンや携帯電話にメールが届くようになります。 時間やメールアドレスは「設定変更」で変更できます。また、他の人とリストを共有することも できます。

携帯でログインし、リストやタスクを増やすこともできますが、リストを減らしたり、モーニ ングリスト設定を解除したりするのはパソコンでしなければなりません。

予定の中にはレポートや企画書といったものが多いのではないでしょうか。最近では、そのよ うな情報の引き渡しはデータで行われることが多くなってきています。そして、Word文書をPDF にするなど、ファイルの変換をしなければならないことも多くなっています。

しかし、今では、PDFは「Adobe Acrobat.com」や「PrimoPDF」といったサイトで簡単に 作れ、WordやExcelでも保存時にPDFを選択することができる様になってきています。

「MergePDF」ではいくつかのPDFを一つにまとめることもでき、「PDFescape」を使うと、 PDFにした後でも編集ができます。

さて、ここでは、ファイルの変換が出来るWebサイトを紹介します。

「Convert.Files」というサイトでは出力形式は限られていますが、形式を選択してファイル形式 を変換することができます。また、ユーザー登録は不要です。

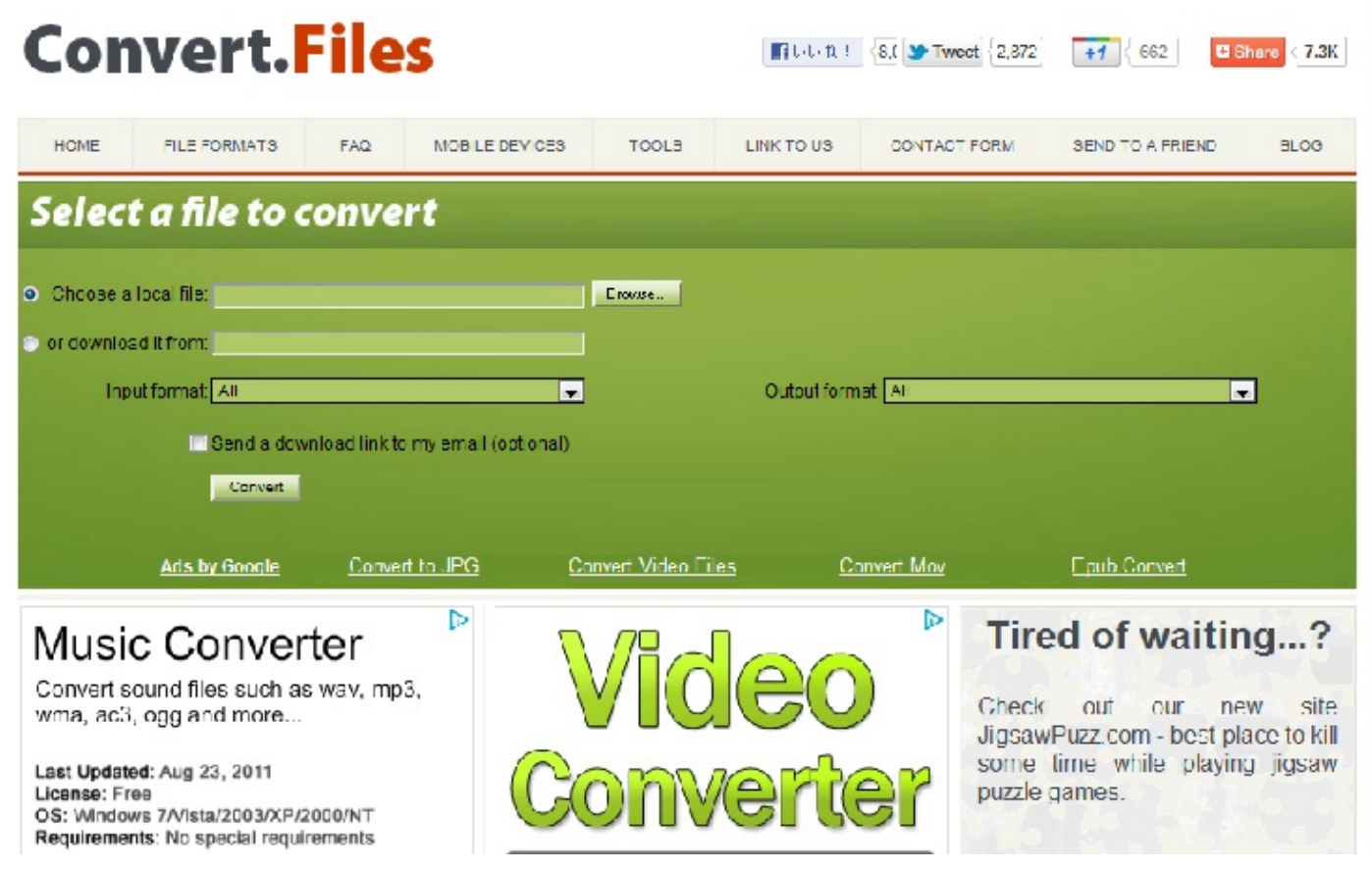

「Browse」と書かれているところをクリックし、変換したいファイルを選択します。そして、 「Input format」と書かれているところの右で選択したファイルの形式を選びます。もし、ダウ ンロードするリンクをメールで送ってほしい場合はその下のチェックボックスをクリックします 。次に、「Output format」と書かれているところの右で変換したいファイル形式を選びます。以上 が出来たら、「Convert」ボタンをクリックして、変換完了です。

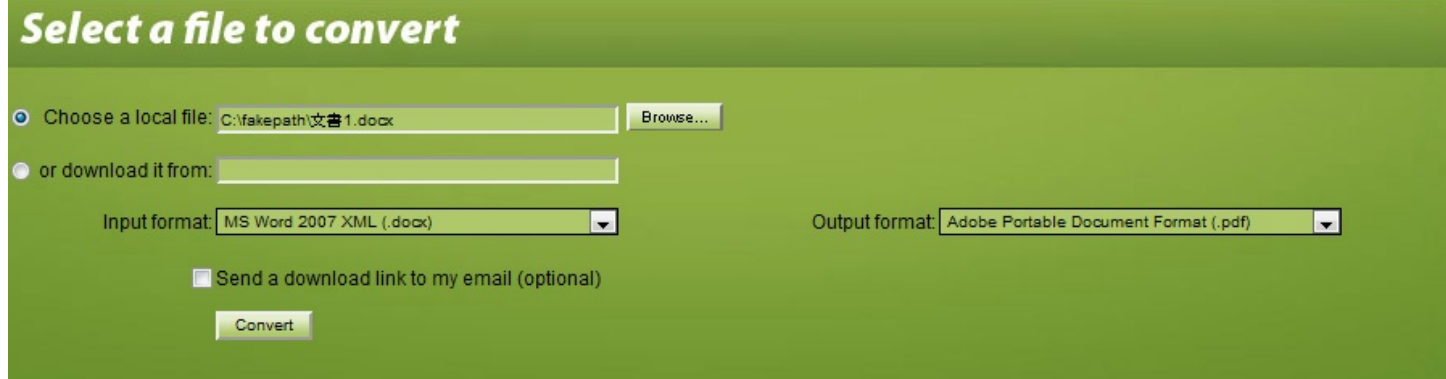

変換後は、ダウンロードできるURLが表示されるので、そこをクリックしてファイルを保存し

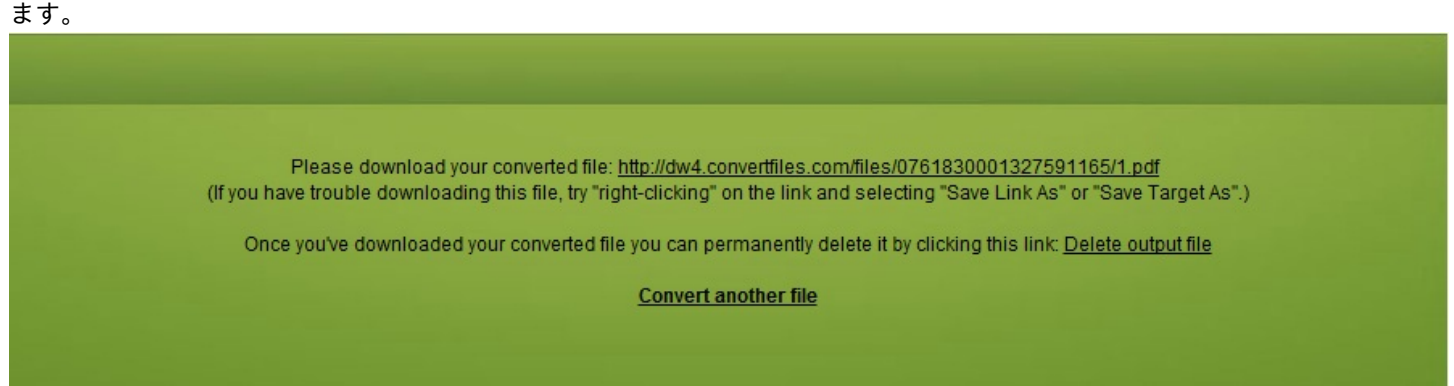

さて、学校や会社で使えるWebサイトとして、様々な学習のできるサイトがあります。 例えば、「Open Course Ware」というサイトでは、他大学の授業を1コマ全て無償で聴講する ことができます。また、NHK放送の「ハーバード白熱教室」は、パソコンでもYouTube等で見れ ることができ、字幕を出すこともできます。 「アルクネットアカデミー」は岡大のHPの在学生 ・保護者の方のところからリンクがつながっていて、語彙診断テストなどができます。「Lang-8 」では、無料の会員登録が必要ですが、自分が書いた文章の間違いをその言語を母国語として利 用している人たちに添削してもらうことができます。

ここでは、eラーニングのサイトについて紹介します。

【1】Webラーニングプラザ

主に技術者向けです。音声付きで、複数のレッスンで構成されたコースを学習できます。し かし、コンテンツやカテゴリが少なく、毎回読み込みをしないといけないので少々時間がかかる という欠点もあります。

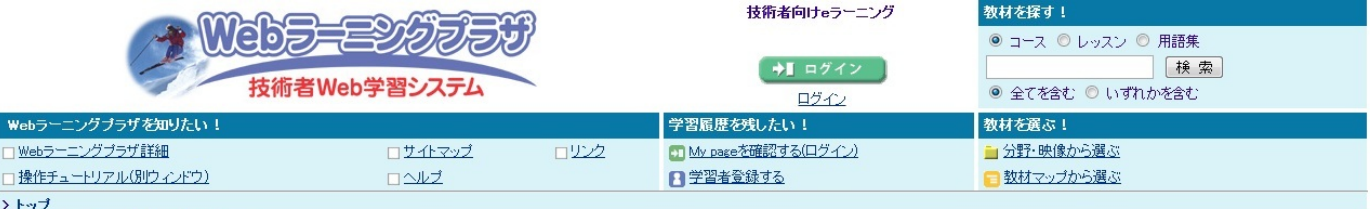

#### Webラーニングプラザとは?

技術者の継続的能力開発や再教育の支援を目的とし、科学技術振興機構が<mark>無料</mark>にて提供する、<mark>技術者向けeラーニング</mark>サービスです。ライフサイエンス、情報通信、環境、ナノテクノロジ ー・材料、電気電子、機械、化学、社会基盤、安全、科学技術史、総合技術監理、技術者倫理、知財、フロンティア、技術者教養に関する教材を学習できます。

くわしくはこちら

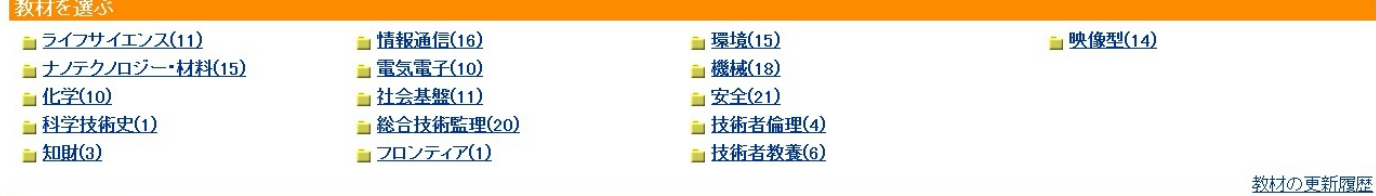

#### 関連性マップを見る

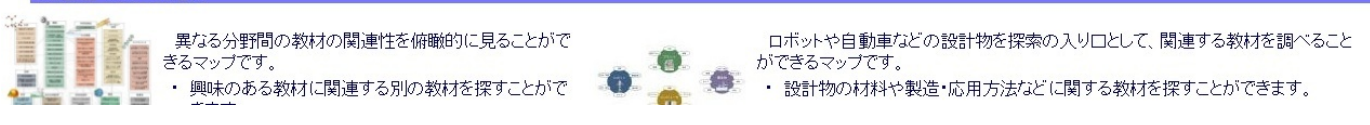

#### まず、学習したい教材をクリックします。すると、細かいコースが表示されるので、学習した

いコースを選択します。

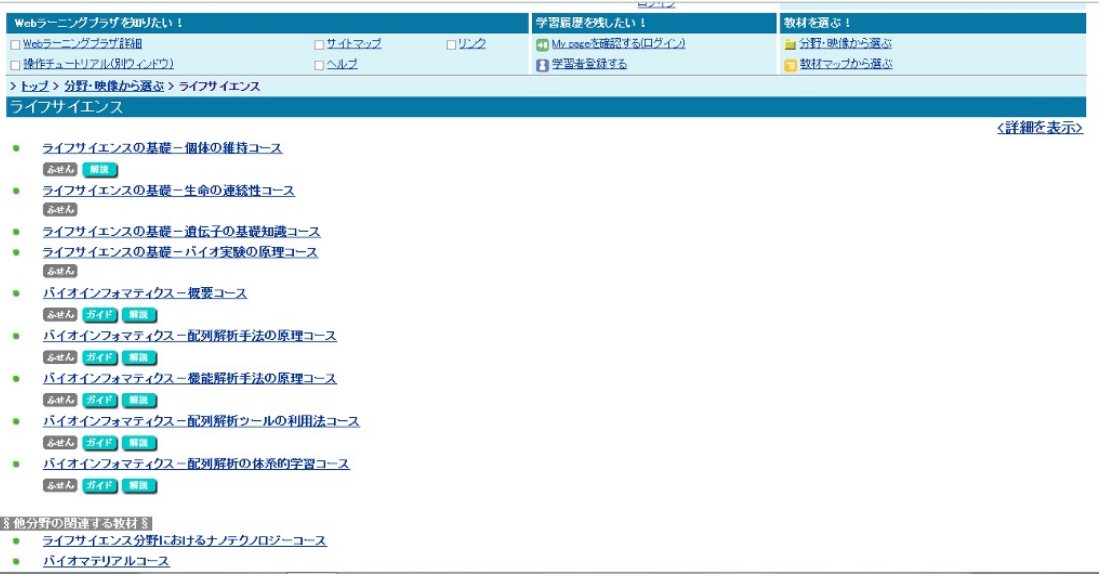

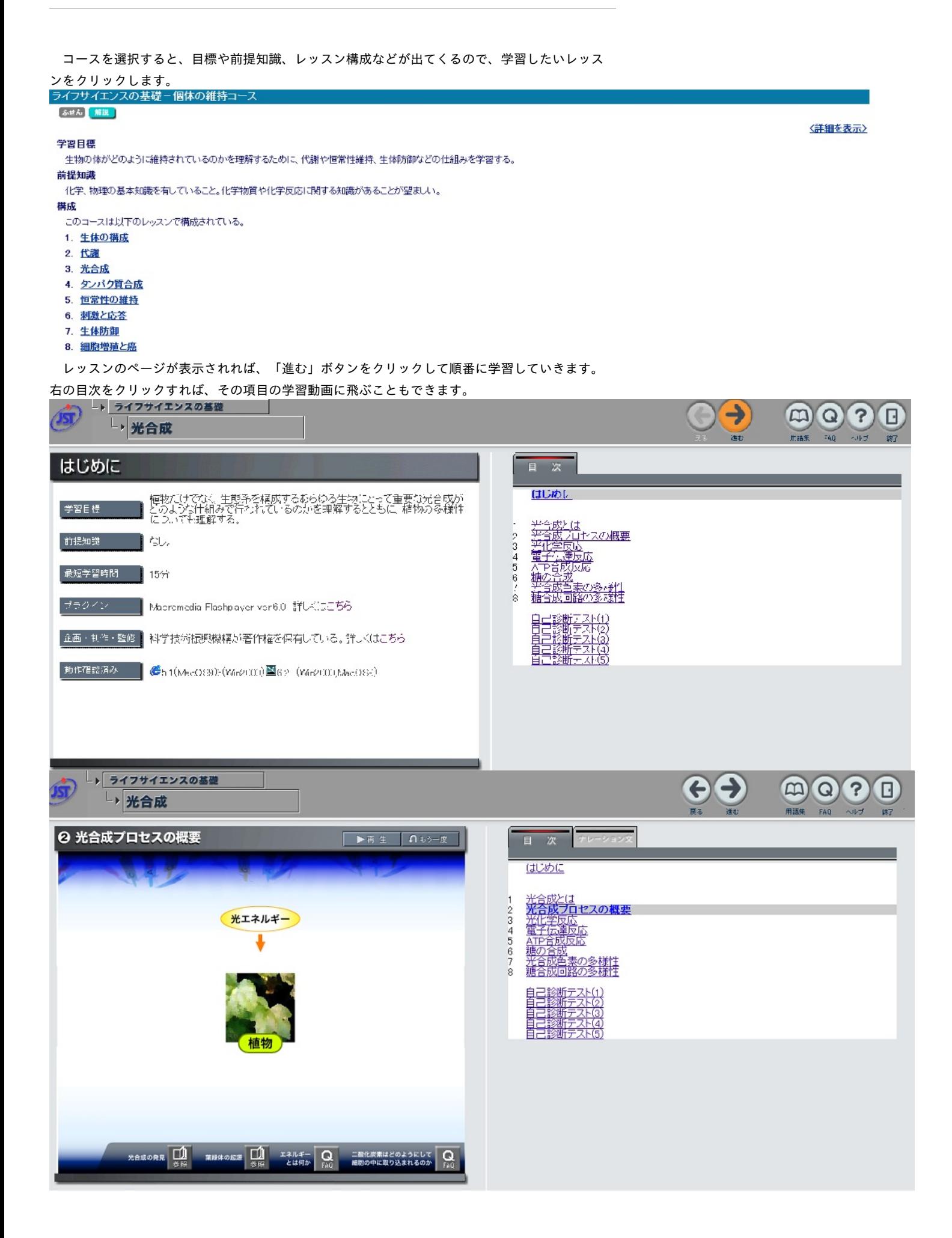

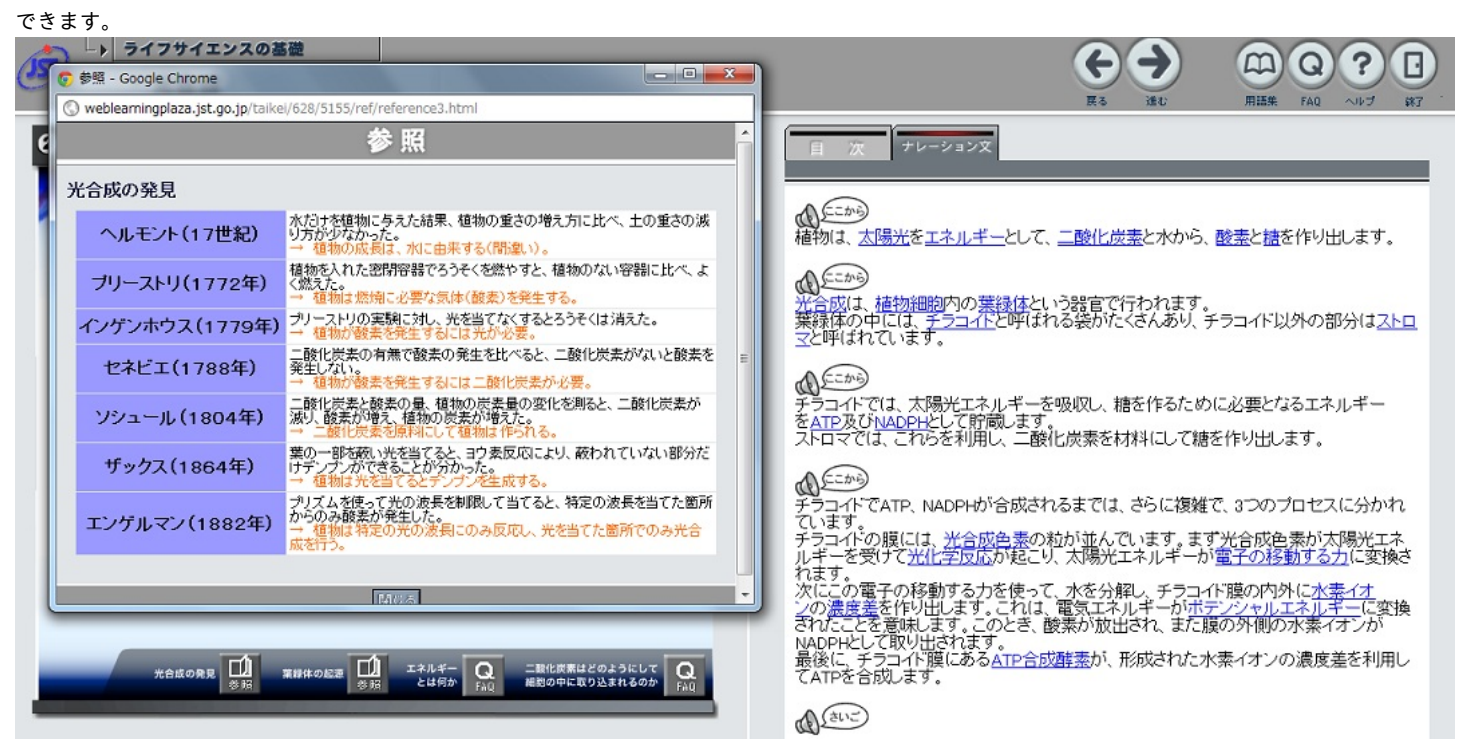

一時停止や繰り返し再生したり、ナレーション文を表示させたり、参照ページなどを見たりも

「終了」をクリックすれば閉じることができます。

【2】 動画マニュアル

エクセルなどのソフトウェアの使い方を調べることができます。動画で音声も付いていて、比

較的ゆっくりと説明してくれるので、 かなりわかりやすいです。

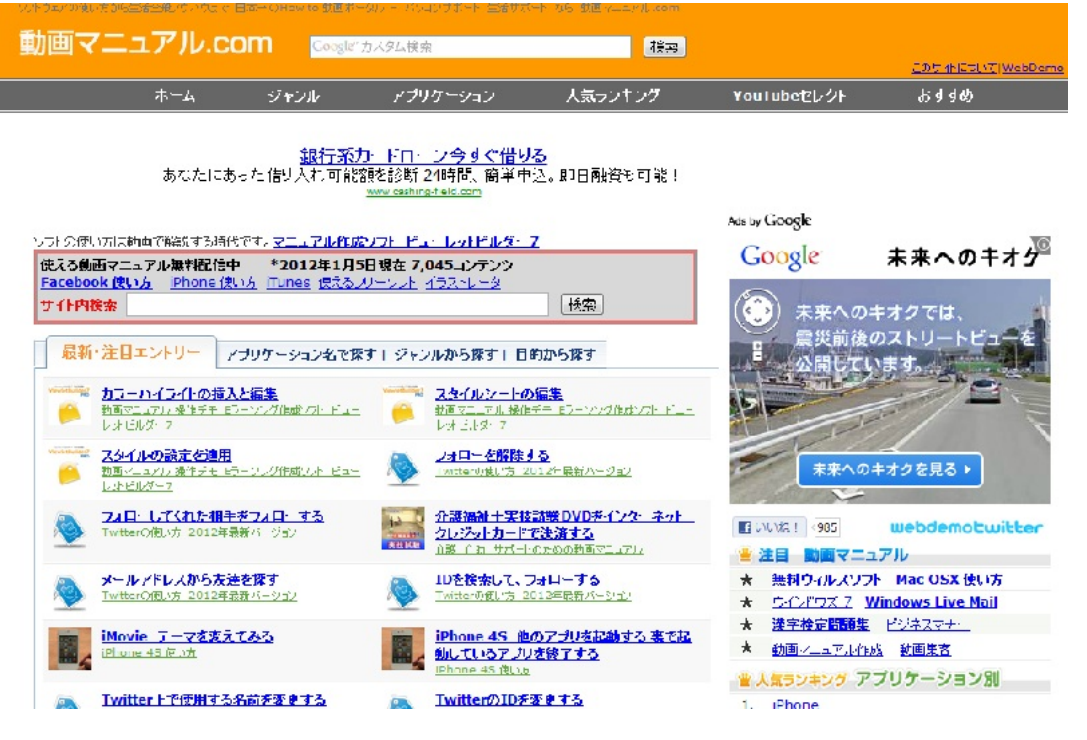

まず、アプリケーション名やジャンル、目的などから、使い方を知りたい動画を探します。エ

クセルなどの人気なものなら、ランキングなどからでも見つけられます。

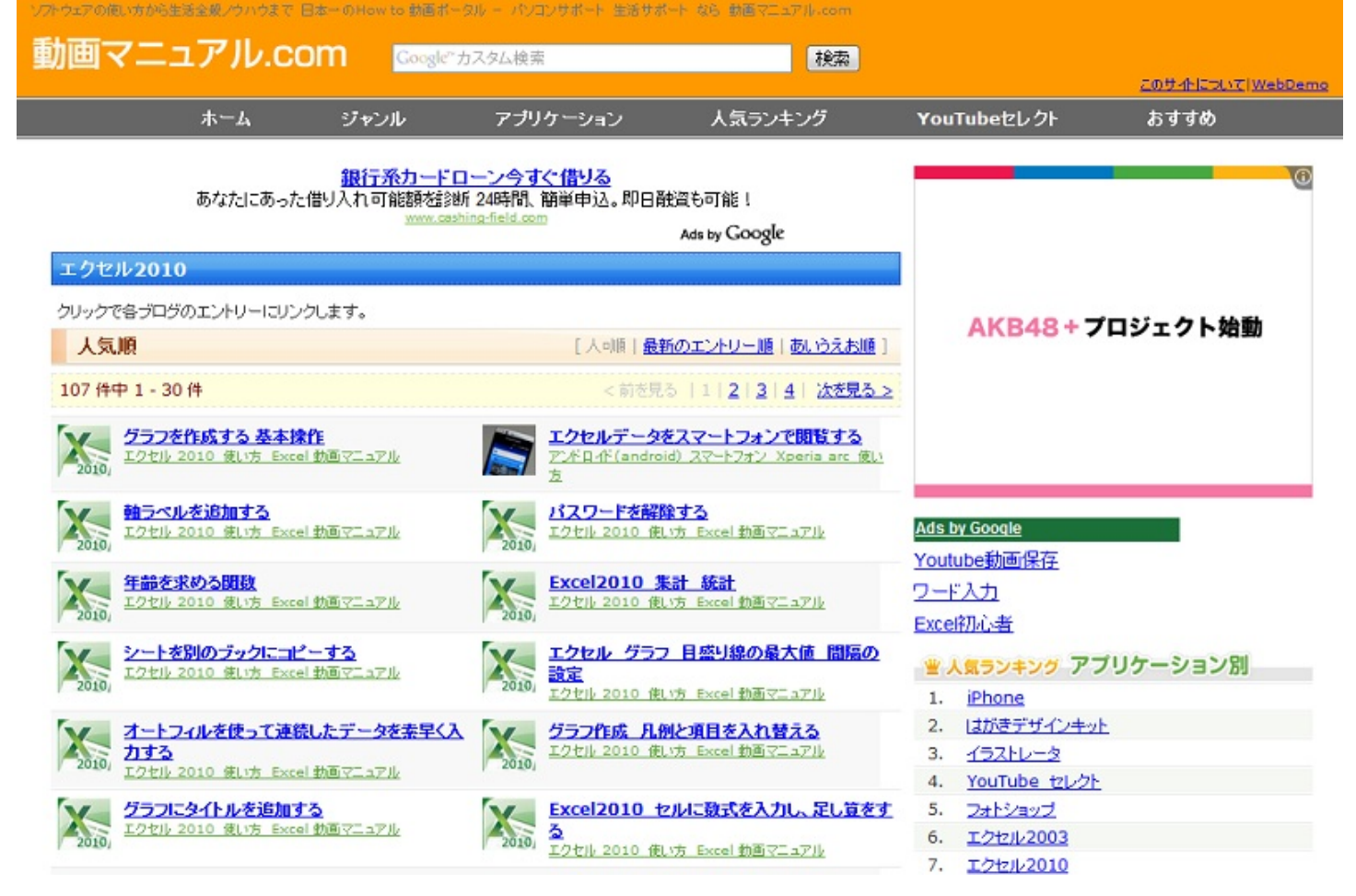

見たい動画が見つかれば、それをクリックします。

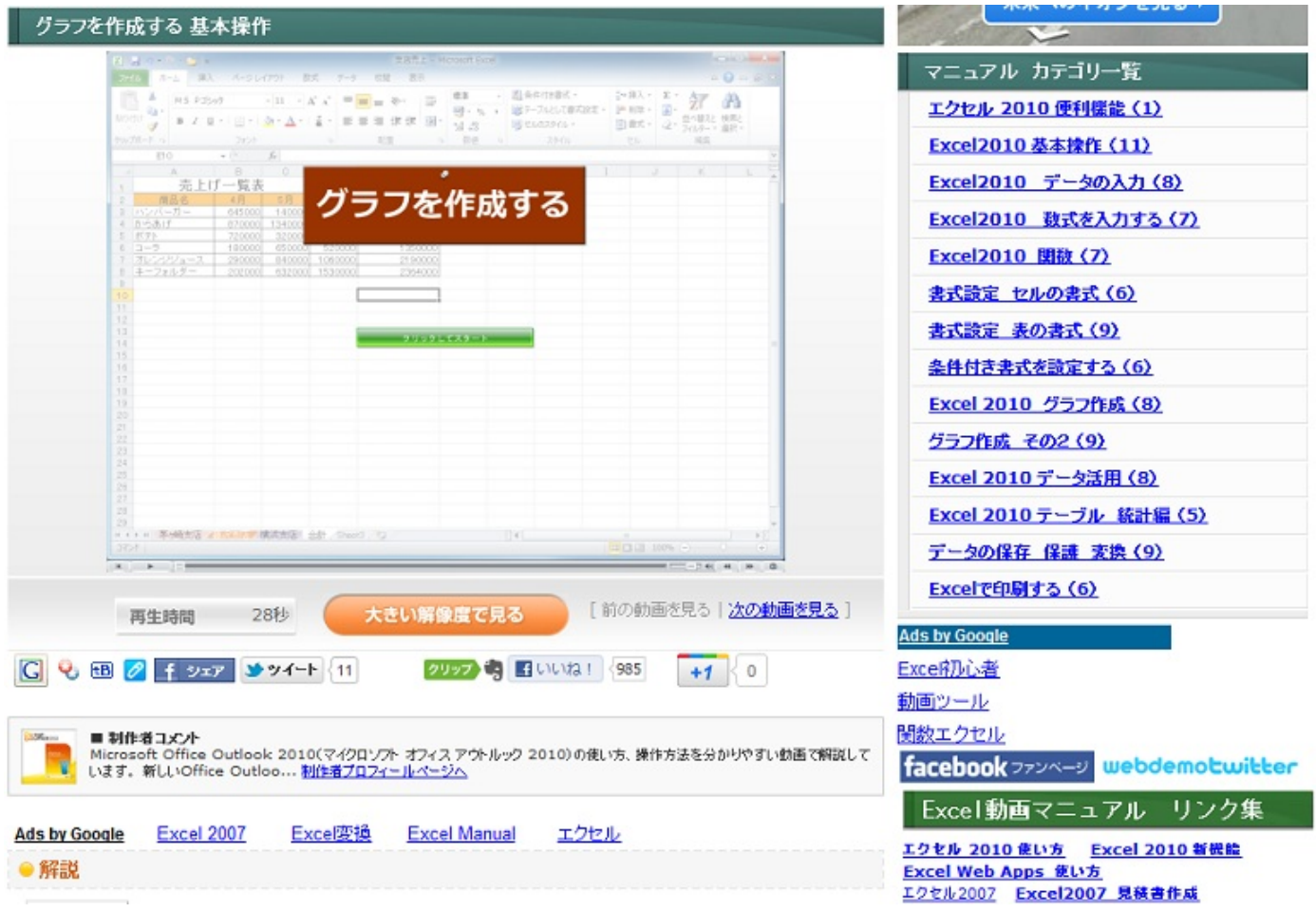

そして、「クリックしてスタート」をクリックすれば、動画が再生できます。大きい解像度で 見ることもできます。

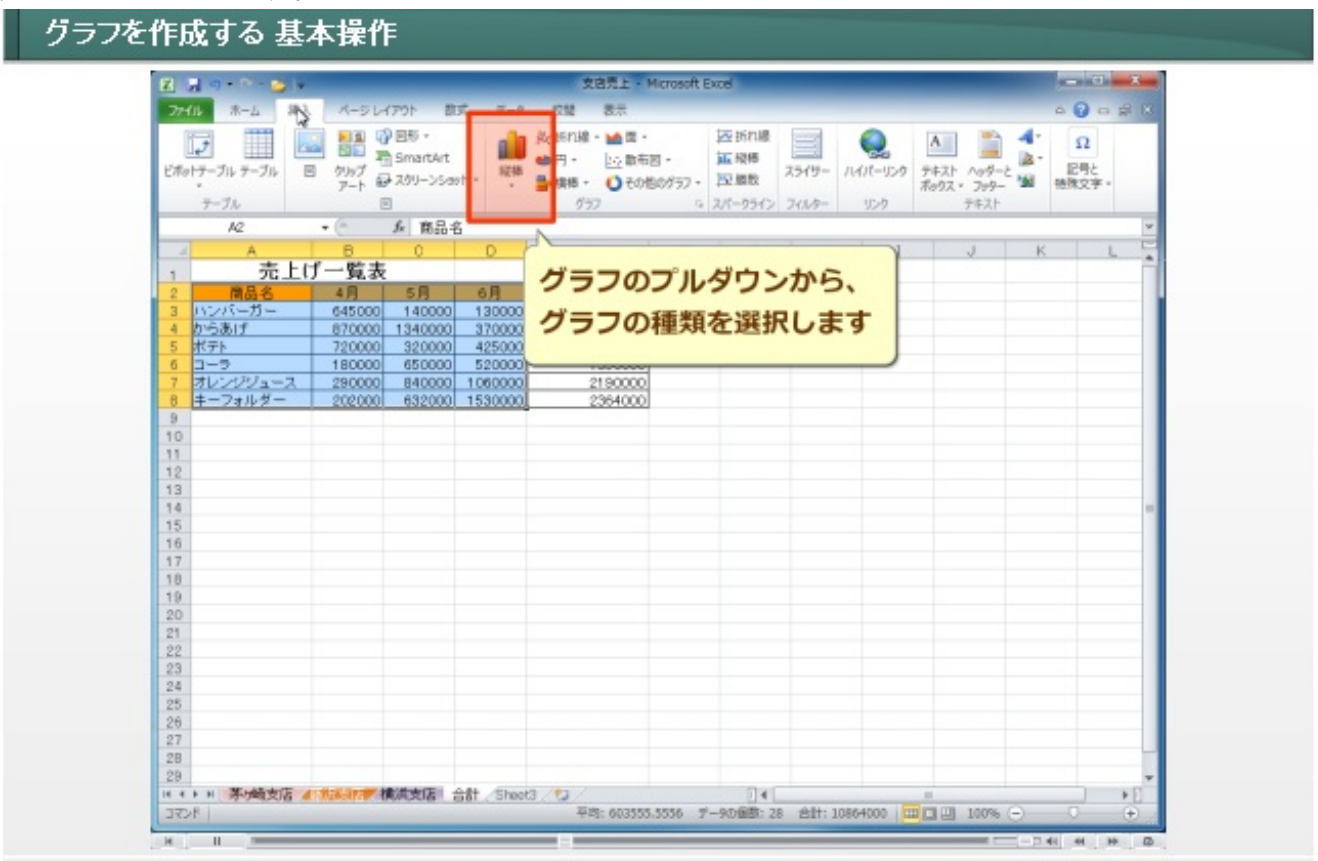

下の方には動画の解説も少しあります。

今までに説明したほかにも利用できるサイトはいくつもあります。以下に概要を簡単に説明し

## ます。

#### 1.オフィス系サービス

「Office Web Apps」や「ThinkFree」でWordなどのOfficeソフトが利用できます。ユーザー登録をすることで、自分のパソコンにOfficeがな くてもWeb上でWordなどを利用できますが、機能に制限があり、少々重いです。また、ネットに接続しないと使えないものが多いです。 「Facebook」でもOffice系のサービスが利用できます。

2.セキュリティサービス

ブラウザ上でウイルスチェックをしてもらうことができます。 「Symantic」のSecurity Check、「Macafee」、「Microsoft」のウイルスバスターなどでチェックできます。ウイルス駆除はできないので 、駆除したい場合はソフトを購入しなくてはなりません。

5.ビジネス文書

「ProPortal文例集」、「会社で使える文例集」などで場面に応じた文例を探すことができます。 「ビジネスマナー」で冠婚葬祭のマナーについて調べることができます。 「直子の代筆」は、いろいろなケースを選択し、文章を作ってもらうことができます。ただし、ブラウザにメニューが入ってしまいます。

6.ニュース

「ニュース速報ドットコム」で各社の記事を見ることができます。 「新'sあらたにす」は、朝日、日経、読売の三社が一緒に読め、第一面の記事などを比較をすることができます。

以上のように、無料で私たちの学校生活や仕事のサポートをしてくれるWebサイトはたくさん

あります。ここで詳しく説明していないサイトも利用方法は難しくないので、ぜひ活用してみて 下さい。

この章では現実の活動に役立つようなWebサイトを紹介します。

まずは、アンケートについて。

現実においてアンケートをとるとなると、大勢の人々に声をかけるなどしてデータを集めたり 、そのデータを人の手で集計したり、多大な労力がかかると思います。そこで、ここではWebを 利用してより簡単にアンケートをとる方法を紹介していきます。

【Facebookでのアンケート】

今流行しているFacebook。最近企業や就活などにおいて利用されていることで有名です。そ のFacebook上でアンケートが作れます。Facebook上でアンケートを作り、友達に回答協力を求め ればある程度のデータが比較的楽に集まります。

では、Facebookでのアンケートの作り方を紹介します。ここで、Facebookに登録していること は前提とさせていただきます。

まず、Facebookのホーム画面へ行き、赤い矢印で示した「クエスチョン」という所をクリック します。

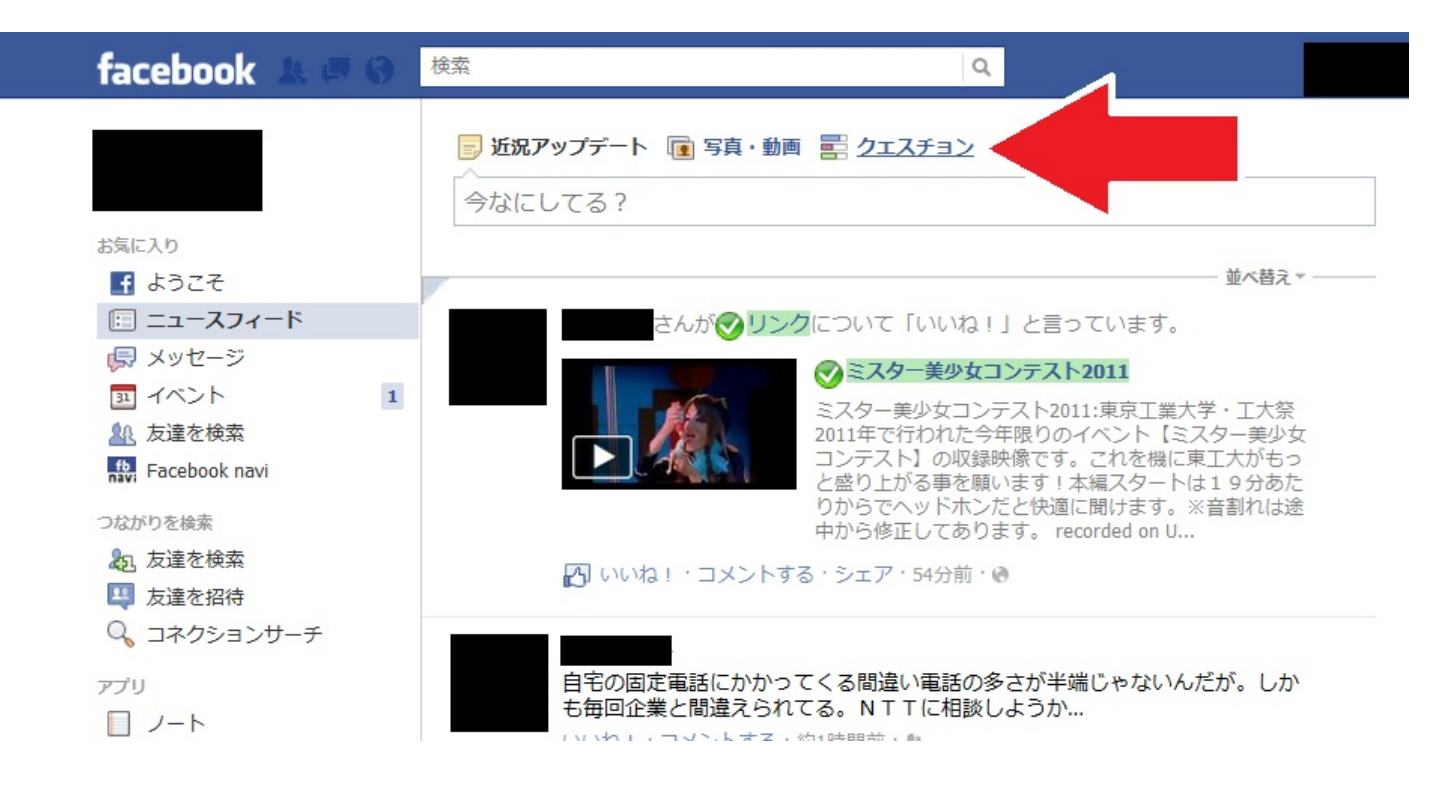

すると、下のような画面になります。 ■近況アップデート ■ 写真・動画 ■ クエスチョン 質問する... ■ 自分のみ ▼ 投稿 回答の選択肢を追加

「質問する...」の部分に質問内容を書き、「回答の選択肢を追加」の部分をクリックすると任 意の内容の選択肢が作れます。また、公開範囲も設定できます。全体、友達まで、自分のみ、の どれかに設定できます。

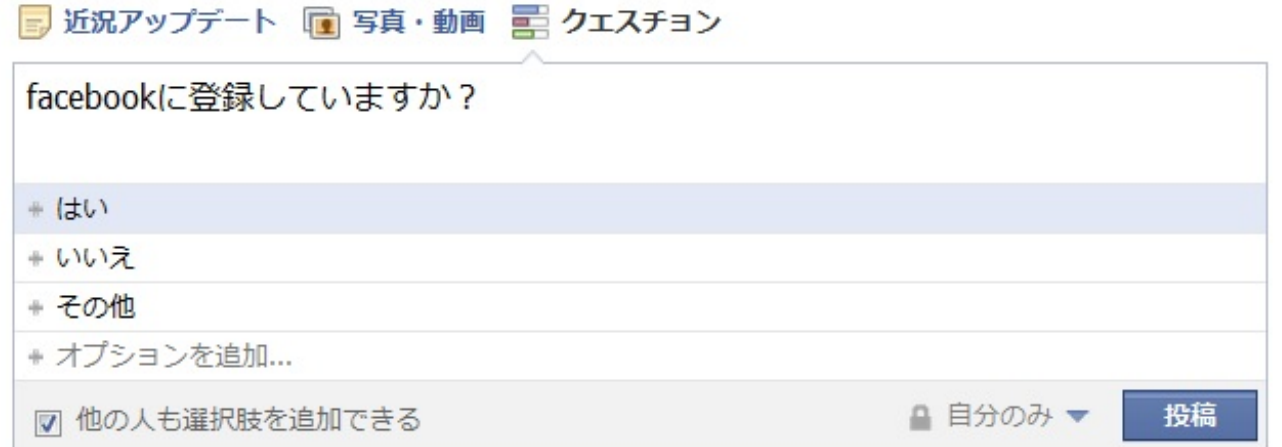

「投稿」をクリックすると公開できます。下のようにニュースフィードにアンケートが現れま した。グループのみに向けての公開も可能です。つぶやきと同じですね。集計結果はすぐにこの 画面に反映されます。誰がどこに投票したのかまで分かってしまうのが難点です。

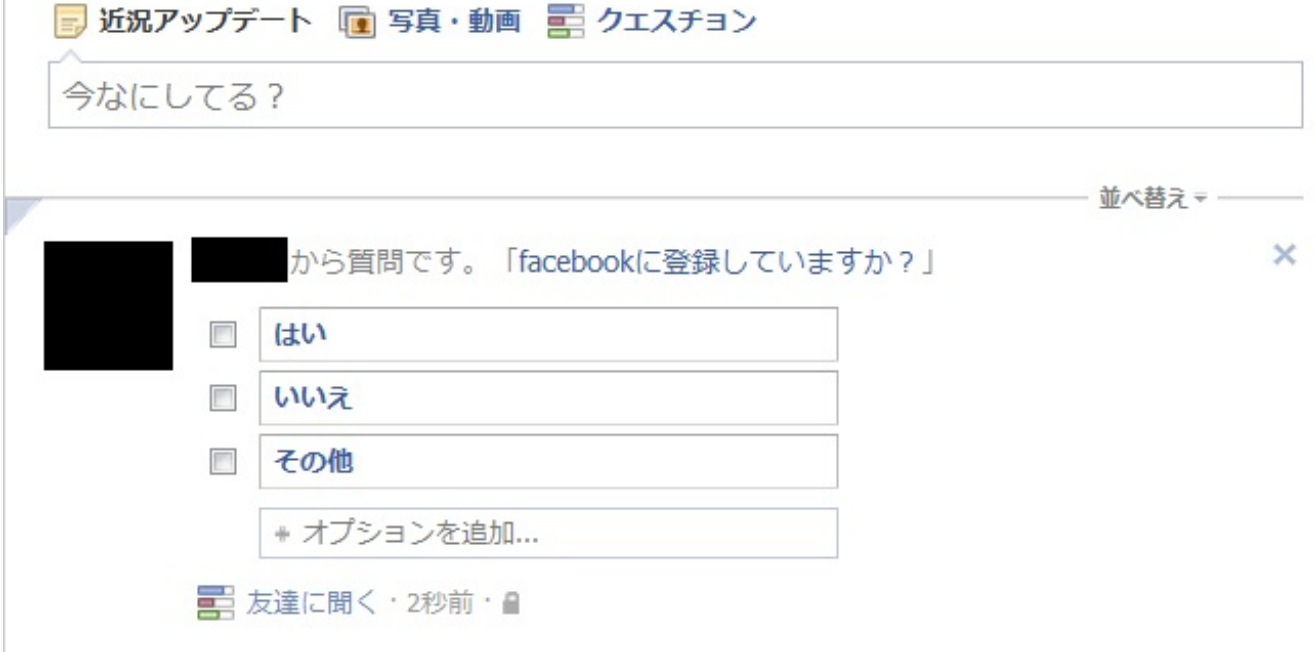

ここまではFacebookでのアンケートのとりかたを説明しました。ですが、Facebookのアンケー トだと、対象がFacebook利用者に限られる、簡単な質問しかできない、などの欠点があります。 そこで、続いてはもっと一般的なWebアンケートを紹介します。

【アンケートツクレール】

▶ よくあるご質問

「アンケートツクレール」というWebサイトを紹介します。その名の通りアンケートを作れる サイトです。簡単に複雑なアンケートを作ることができます。アンケートの自動作成という機能 もあり、初心者にも優しくなっています。ユーザー登録不要でかつ無料なのが非常に嬉しいです 。

利用方法を説明します。「アンケートツクレール」で検索するとすぐにこのサイトが見つかり ます。「アンケートを検索」というボタンをクリックすると、他の人が作ったアンケートを見て 回答することができます。自分が作ったアンケートもこのサイトで公開されることになります。 アンケートを作る前に他人のアンケートを見て参考にするのもいいかもしれませんね。

ではアンケートの作り方を説明します。まずは「アンケートを作る」というボタンをクリック してください。

◆ アンケートツクレール 95999アンケート稼働中 無料で手軽にアンケート作成 drawing up questionnaire service 質問を自動作成 D アンケート作成 アンケートックレールは、アンケートが簡単に作成できる、無料のサービスです。 ▶ アンケート検索 新開発の質問自動作成機能により、アンケート作成の手間を魔法のように削減。 自動的に作られた質問は自由に編集可能ですので、足場としてもご利用ください。

よく使われる質問をクリックひとつで取り込める質問パレットもご用意しました。

もちろん、最初からすべての質問をご自分で作成することもできます。

「自動で作成」と「手動で作成」の2種類の選択肢が現れます。ここでは手動での作り方を説 明します。「手動で作成」をクリックしてください。基本情報の設定画面になります。タイトル や説明文を書いてください。下の画像を見れば分かるように、ここでアンケートについての色々 な設定ができます。よく分からなければ初期状態のまま放置しても大丈夫です。設定が完了した ら「次へ」をクリックしましょう。

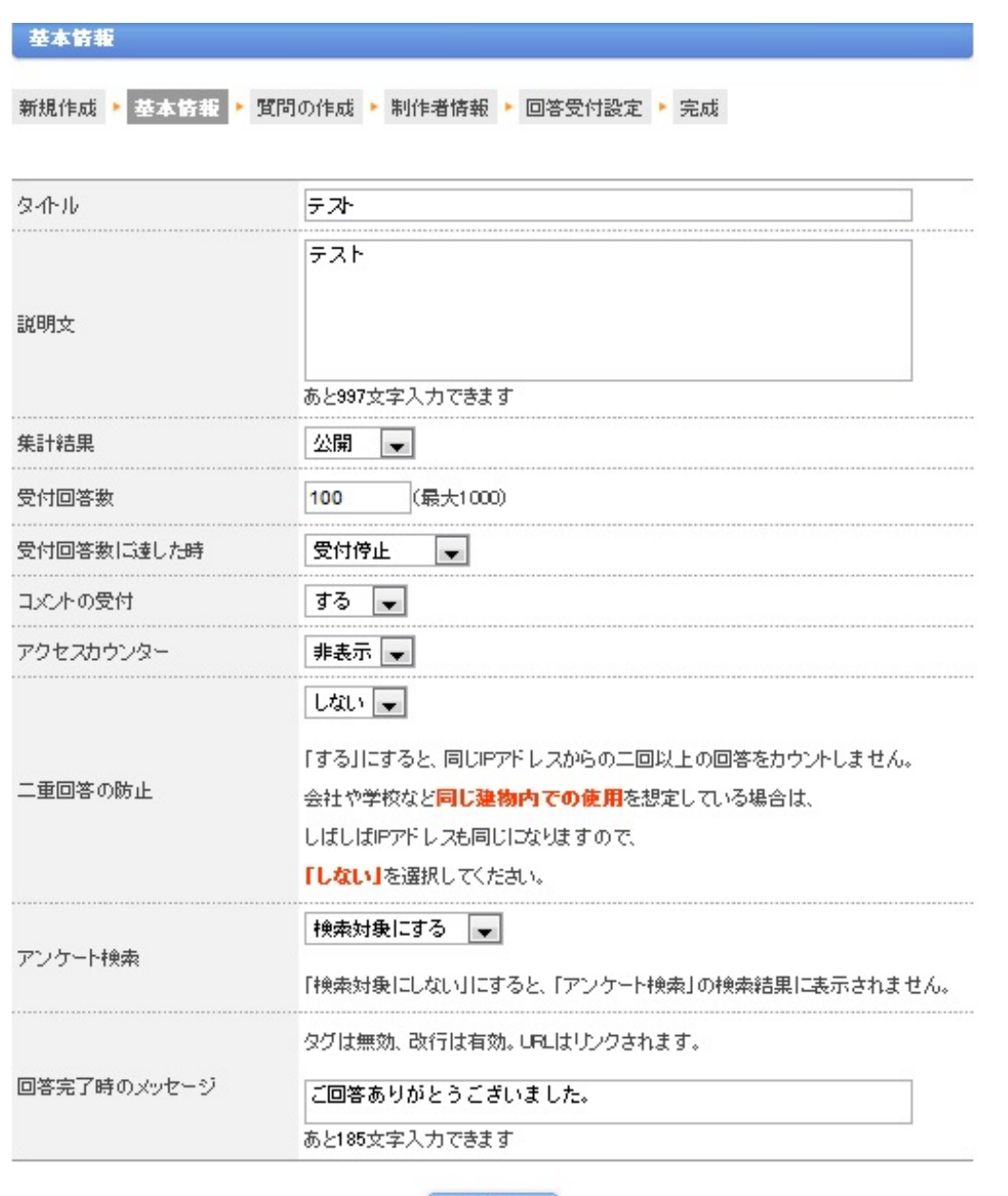

■ 次へ

質問の作成に移ります。質問内容と回答方法を設定します。Facebookのアンケートと違い、文 章での回答も受け付けることができます。質問文は自由に書くことができます。質問の種類も選 べます。「単数選択」というのは回答者が一つの選択肢を選ぶ形式。「複数選択」は回答者が複 数の選択肢を選ぶ形式。「一言入力」は回答者が短い文章で回答する形式。「文章入力」は回答 者が文章で回答する形式です。選択肢を選ぶ形式の場合の選択肢の書き方は画像を見てもらえば 分かると思います。その他に、回答必須か否かも設定ができます。全ての設定ができたら「OK」 をクリックしましょう。

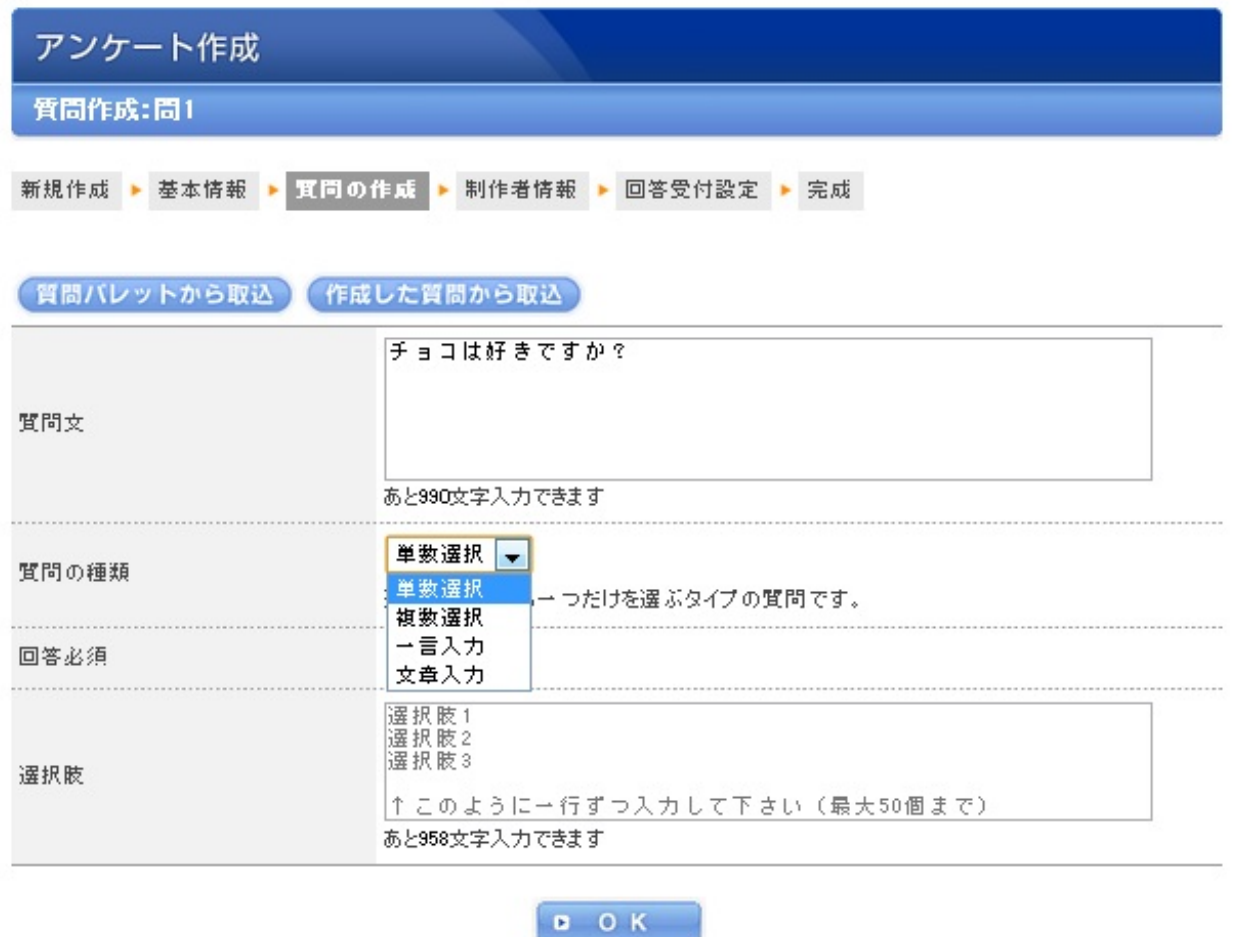

質問を完成させると、下のような画面になります。ここでは作った質問が回答者にどのように 見えるか確認できます。問1が単数選択形式の質問で、問2が文章入力形式の質問です。「質問 新規作成」をクリックすると新しい質問を作れます。作成済みの質問の再編集も可能です。作成 済みの質問の内容を変えたり、順番を変えたり、削除したり、その質問の次の順になるように質 問を作れたりします。全ての質問を作り終わったら「質問作成終了」をクリックしてください。

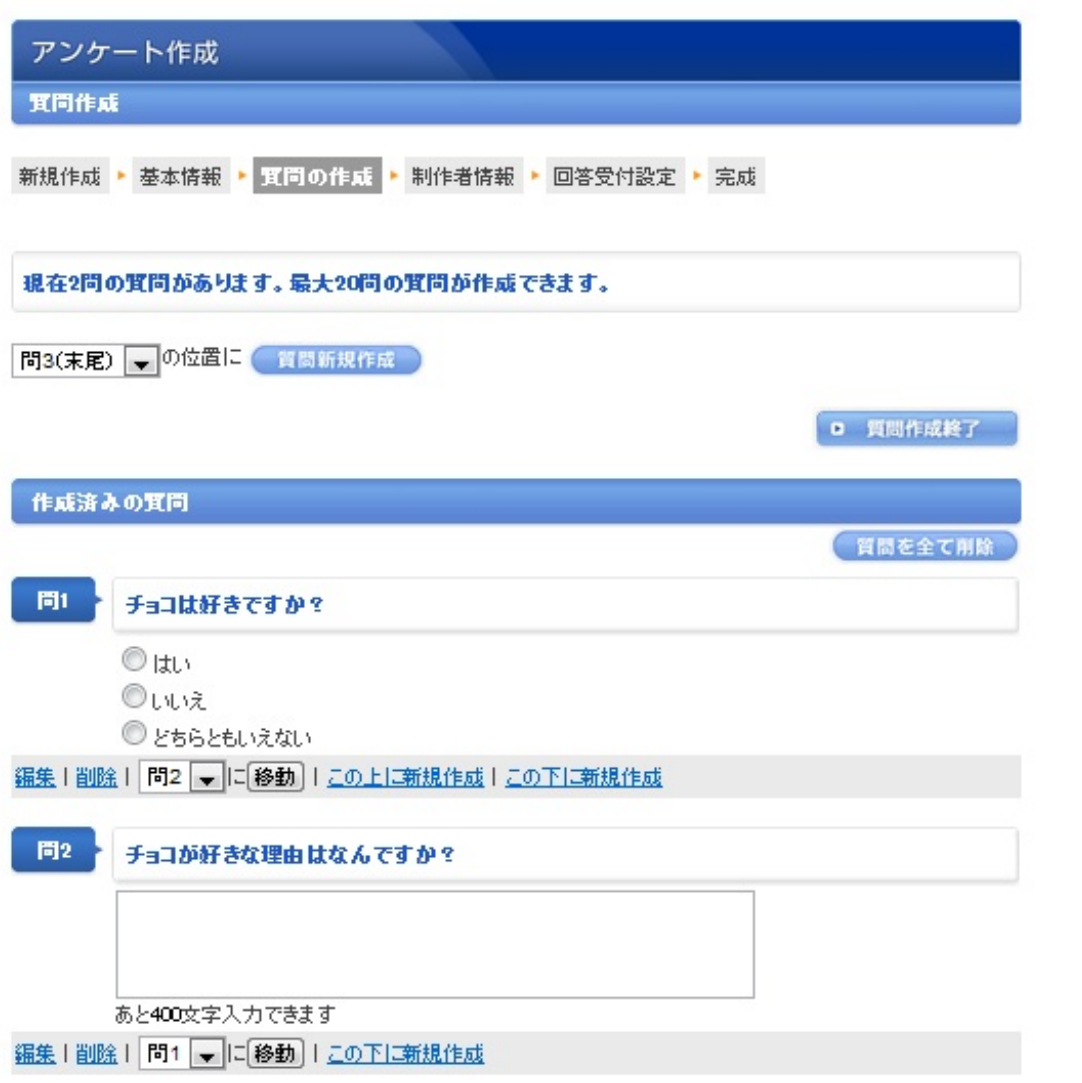

最大20個の質問が作れます。文章入力は400字も受け付けることができます。

# 制作者情報の入力を求められます。ホームURL以外は必須項目なのでちゃんと入力しましょう

# 。入力したら「次へ」をクリック。

```
ホーム ▶ アンケート作成 ▶ 基本情報 ▶ 質問作成 ▶ 制作者情報
```
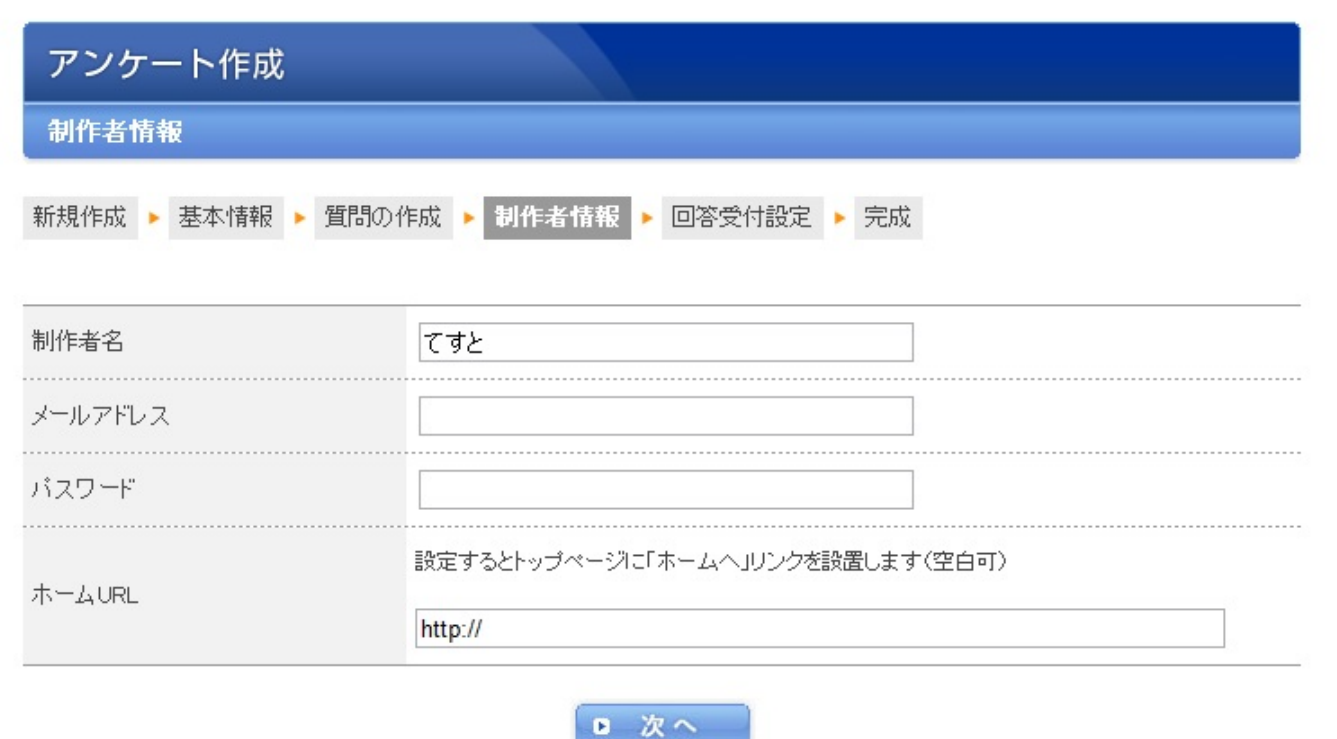

次に進むと回答を受け付けるか否かを聞かれるので受け付けるように設定しましょう。すると 、アンケートが完成します。提示されたURLを宣伝しましょう。接続すれば誰でも回答すること ができます。

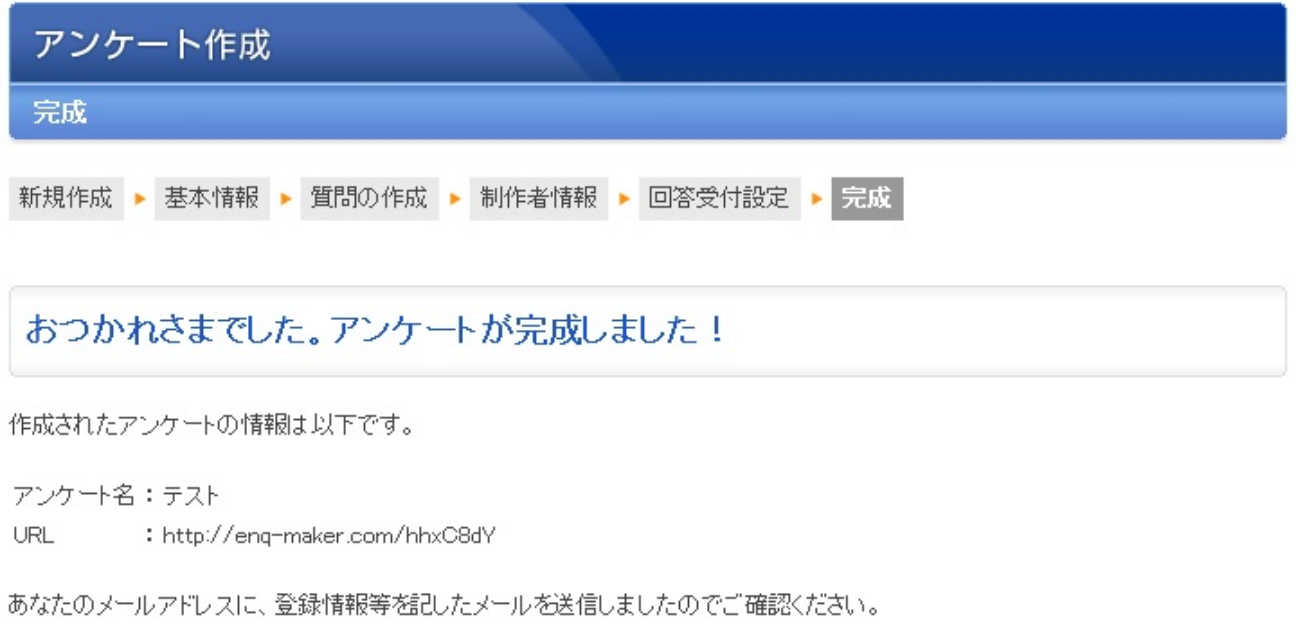

■ アンケートを見る

以上で、アンケートに関しての説明を終わります。

続いては、活動のサポートをするWebサイトとして「りざぶ郎」を紹介します。りざぶ郎はス ケジュール管理のWebサービスです。個人のスケジュール管理というよりは、複数人の団体行動 におけるスケジュールの管理に向いています。企業のプロジェクトの計画や、大学のサークル活 動の管理などに役立つでしょう。

りざぶ郎の利点は使いやすい所にあります。初心者でも作りやすいように細かな説明がされて おり、テスト作成も歓迎!と銘打ってあります。ユーザー登録不要で無料ですので気軽に利用で きます。スマートフォンに対応しているものいい所ですね。

下がホーム画面です。「りざぶ郎」で検索するとすぐ見つかります。さっそく「予約表の作成 」をクリックしましょう。

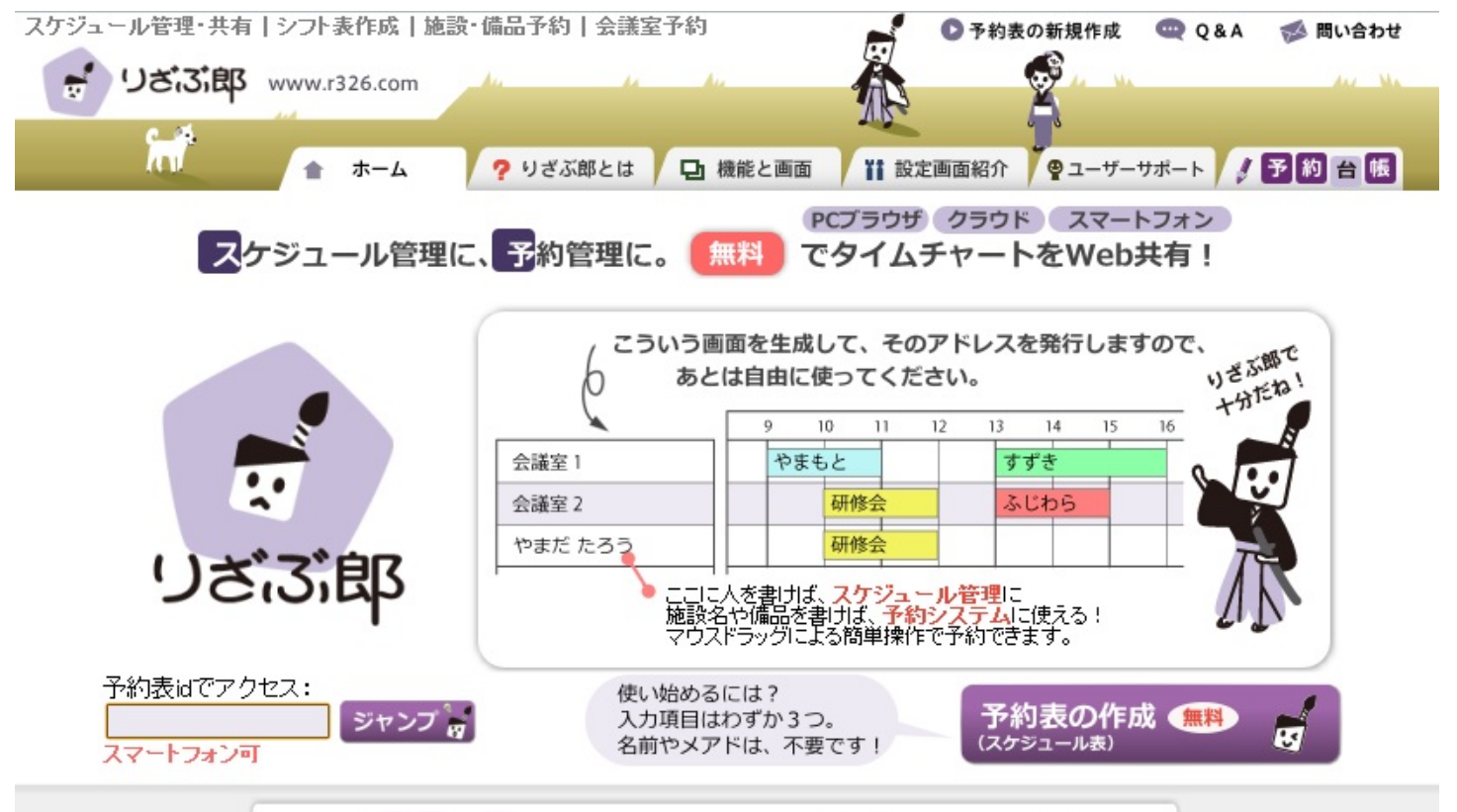

下の画面に移ります。ここではスケジュール管理としての利用方法を説明しますので、用途 は「スケジュール管理」を選択します。タイトル、対象、パスワードを設定してください。所々 に見える「?」をクリックするとヘルプが見れます。それぞれに例が示されていたりもして、と ても分かりやすいようになっています。ここでの設定は全て後から変更可能な点も優しいです。

設定が終わったら「この内容で作成する」をクリックしてください。

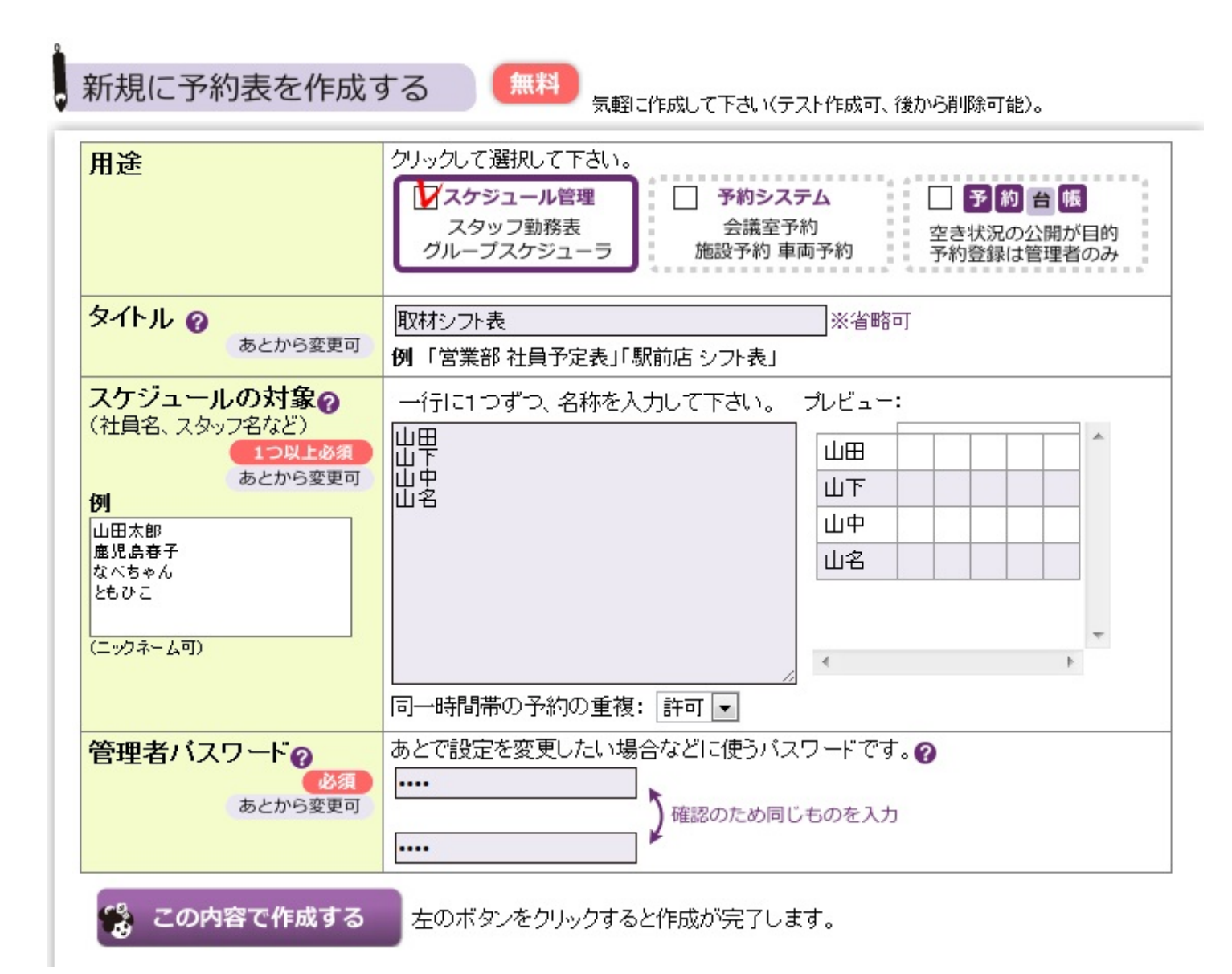

下の画面になります。一応これで完成です。この画面のURLから誰でも接続できます。URLを 知らせるなり、印刷して配るなりして自由に利用してください。

では簡単に使い方を説明します。試しに、25日の山田くんの予定を設定してみます。カレ ンダーの日付けをクリックすれば、その日の予定を組むことができます。山田くんの欄の任意の 時間の範囲をドラッグしてみましょう。ここでは3:50〜7:00の間に山田くんに仕事があるものとし ます。ドラッグすると下の画像のように青いバーが現れます。

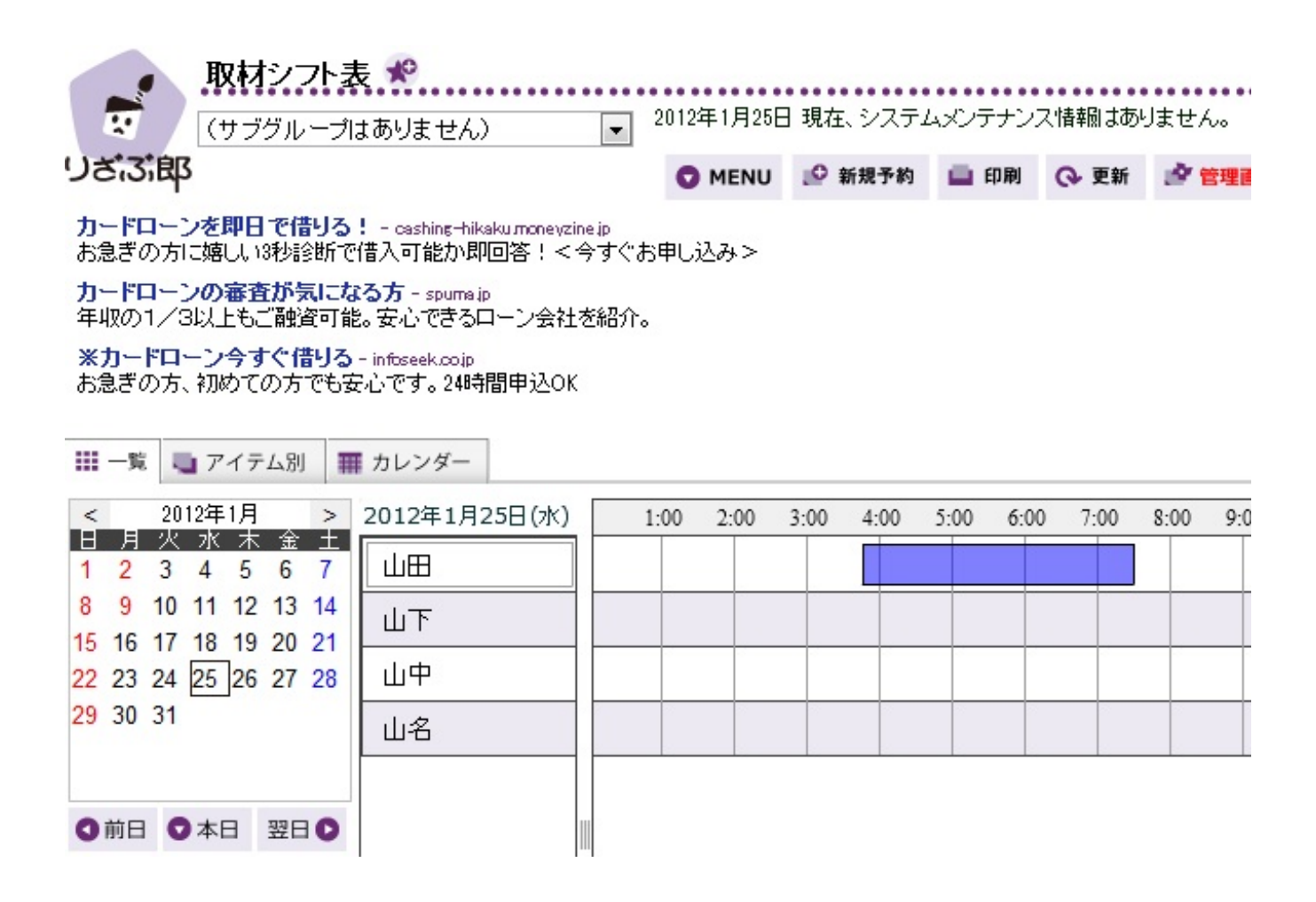

 $A = \theta$ 

「新規予約」という画面に映ります。「時刻」で細かい時刻を設定し直せます。「テキスト」 で表に現れる内容を設定できます。その他設定が完了したら、「OK」をクリックしましょう。 「キャンセル」で戻ることもできます。

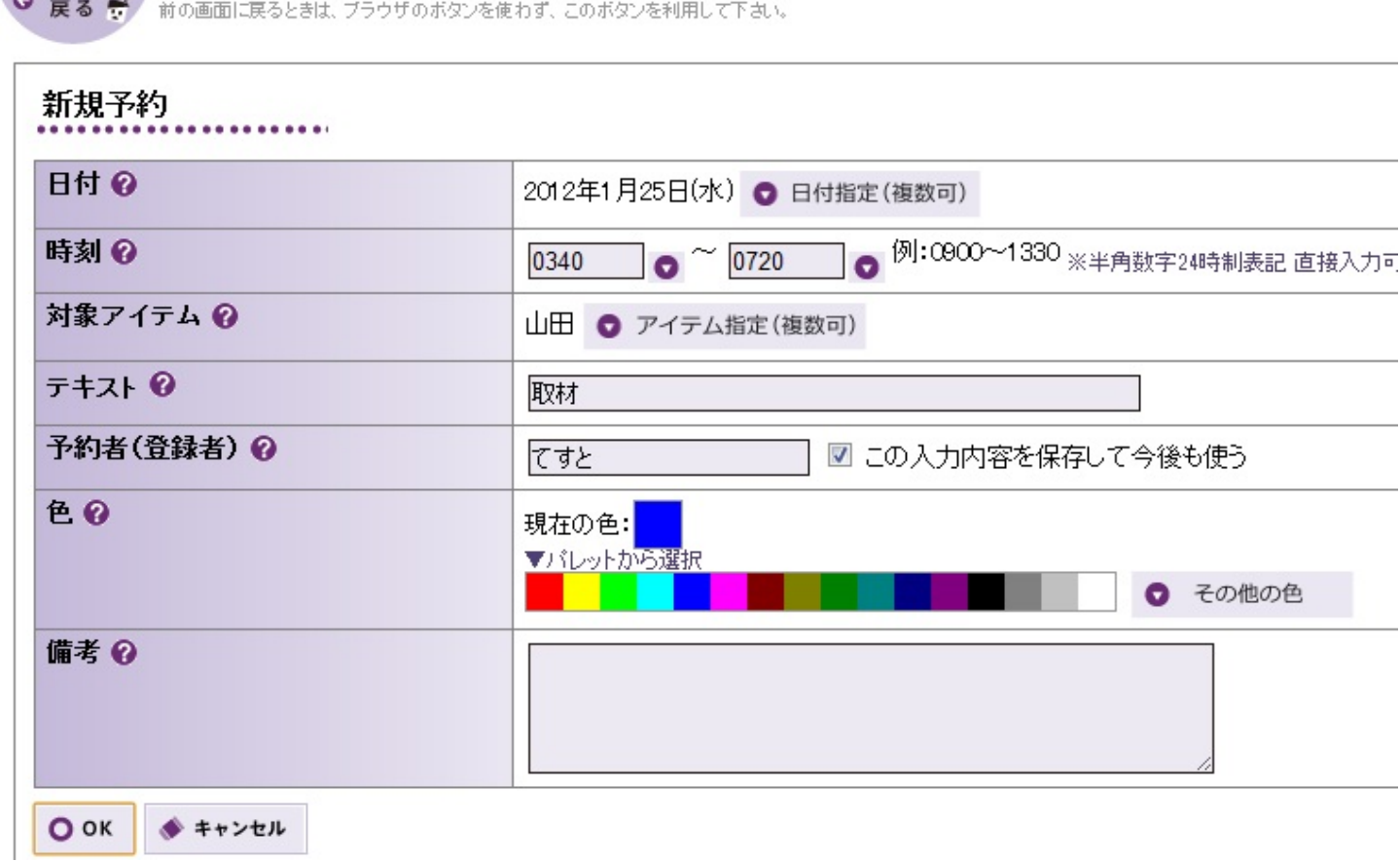

山田くんの予定に取材が増えました。

山田くん達の欄を右クリックすると表に現れる人を増やすことができます。「アイテムの追加 」をクリックしましょう。

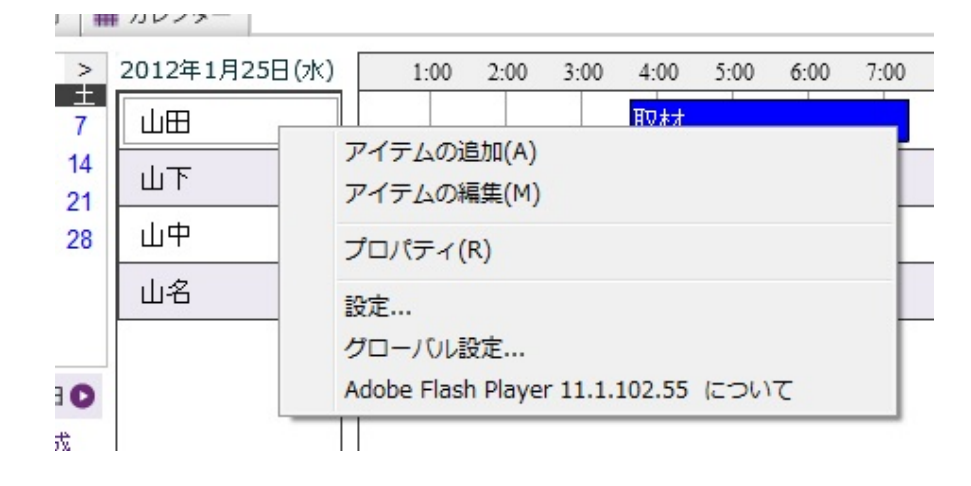

「管理ページ」から設定してください、と言われることもあるので、その時はそれに従いまし ょう。下の画像は管理ページです。管理ページでは様々な設定ができますが、どうしても理解し ておくべき項目は「予約アイテム登録」のみだと思います。今回はそれのみを説明します。

予約アイテム登録では、「アイテム」の編集ができます。アイテムは今回の場合山田くんや山 下くん達のことを指します。アイテムを増やしたり、既存のアイテムを編集したり、削除したり できます。今回はアイテムの増やし方を説明します。

それではアイテムを増やします。「アイテムの新規登録」をクリックしてください。

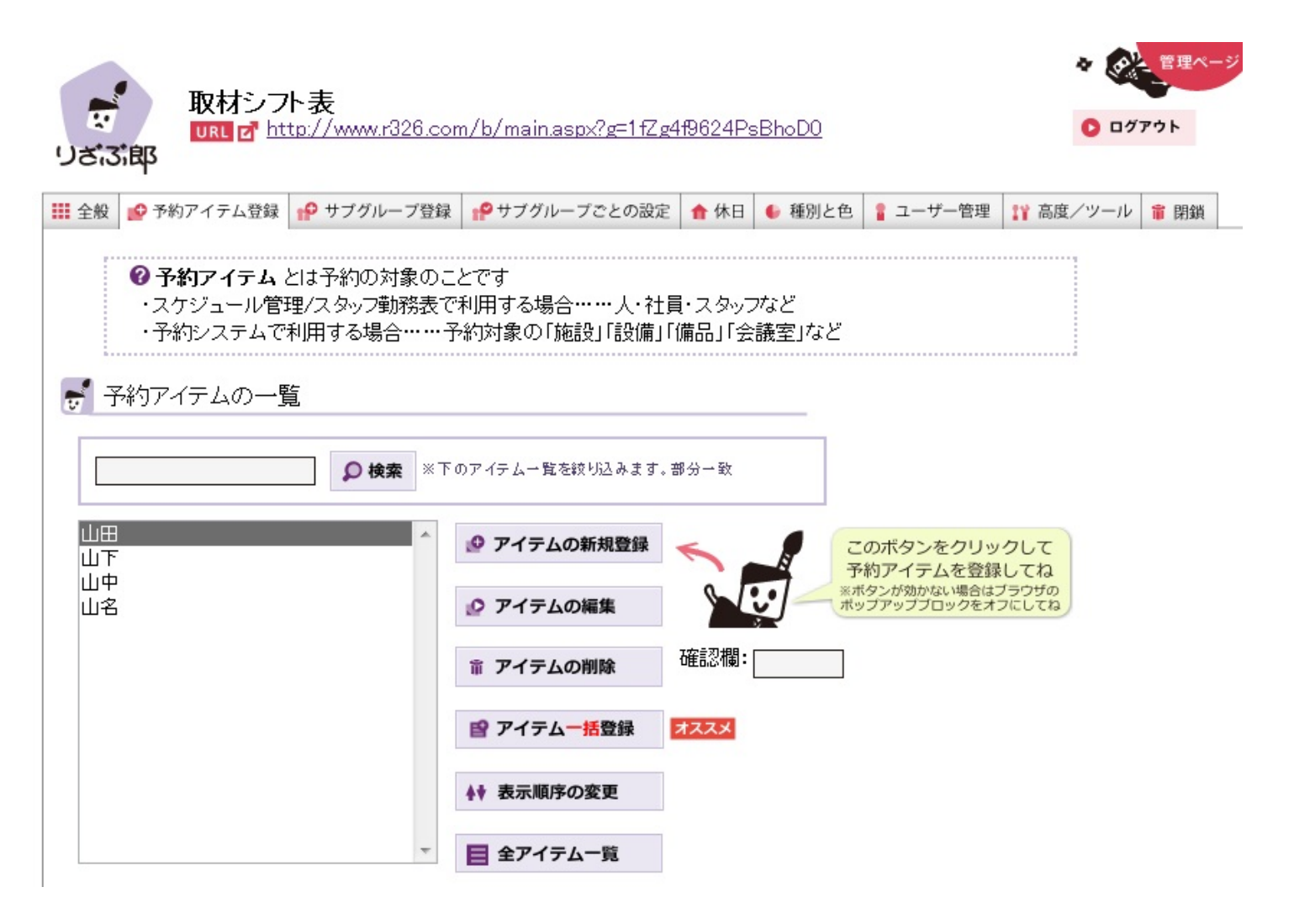

下の様なウィンドウが現れます。新しいアイテムの設定をしてください。アイテムは、人に限 りません。ここでは会議室を増やしてみます。「名称」に会議室と書き込みます。「重複」は、 同じ時間に複数の予定がある状態を許すか否かを意味します。同じ時間の1つの会議室で2つも 3つも会議は行えないので、許可しないように設定しました。「予約の表示テキスト」はそのま まで大丈夫です。特に設定したい場合だけ編集すればいいと思います。

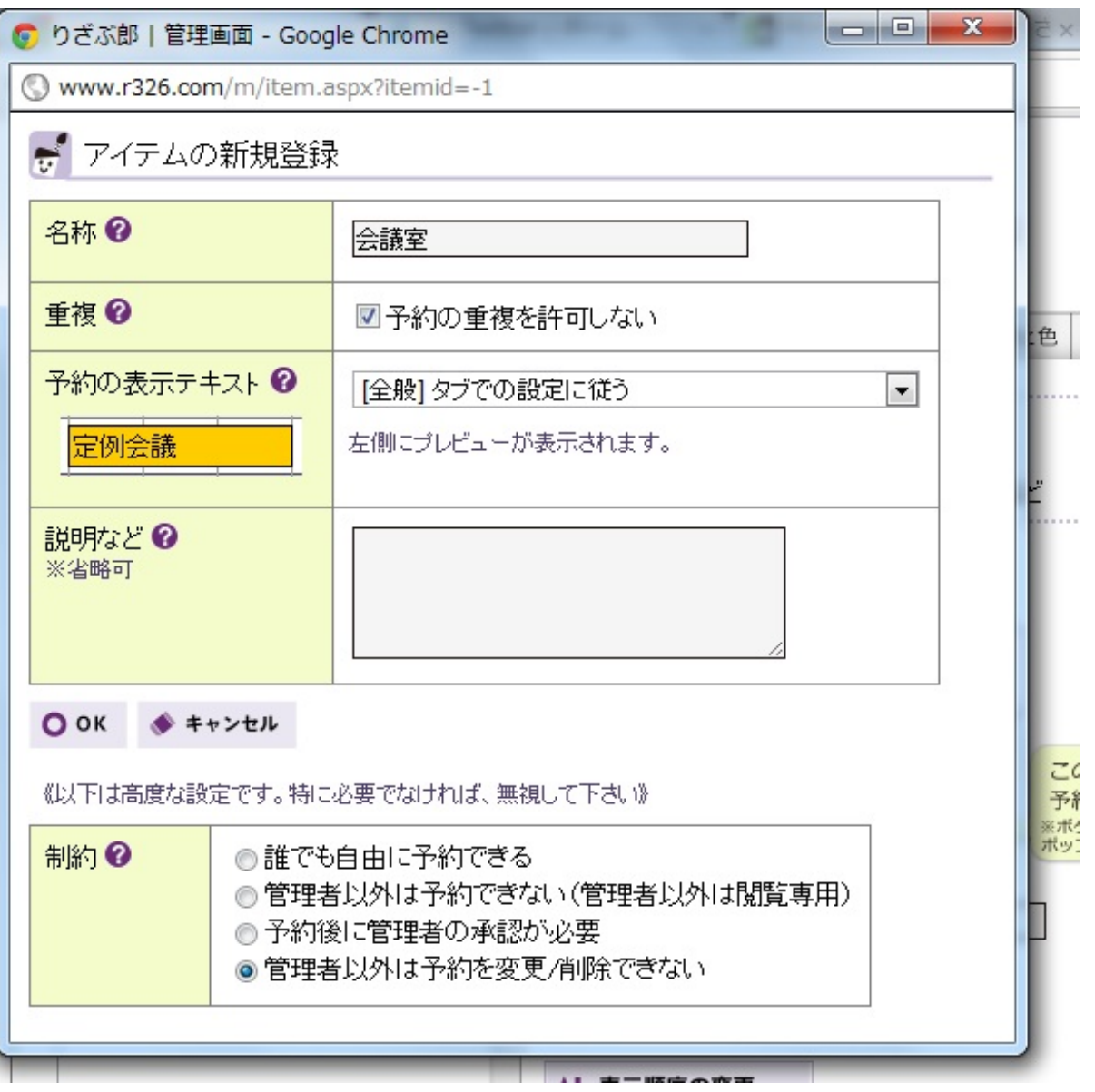

「制約」は、この管理表のURLを皆に教えた際、皆がそのアイテムの予定を編集できるかどう かを設定します。ここで管理者とは表を作ったあなたのことです。今回この会議室は私の許可な く使われたら困るので、管理者以外は予約できないように設定しました。予約の際最初に設定し たパスワードが聞かれるようになります。

設定が全て終わったら「OK」をクリックしてください。

アイテムに会議室が増えました。山田くんと同様の方法で予約を設定することができます。今 回は24日に企画会議を設定してみました。

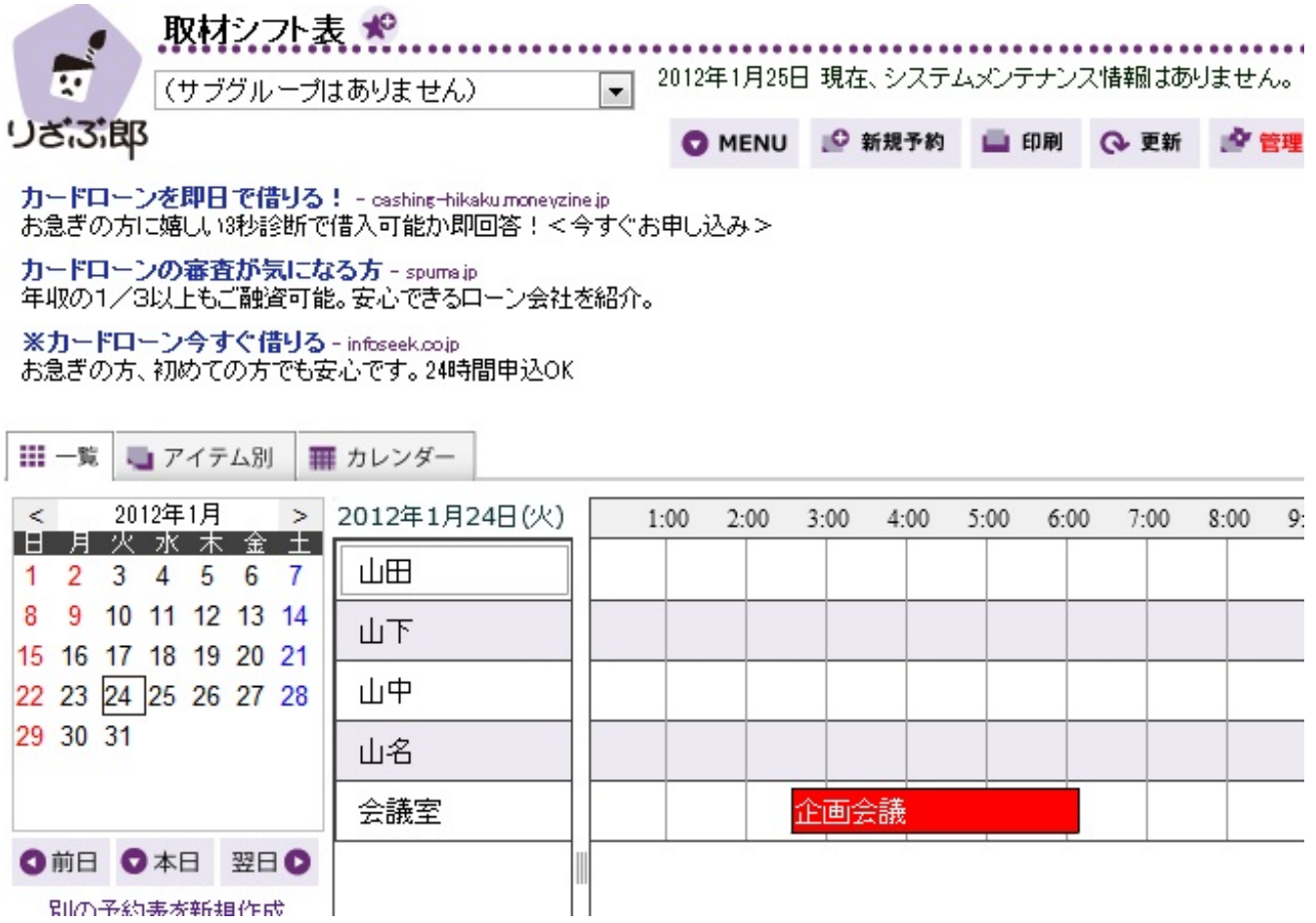

これでりざぶ郎の説明を終わりたいと思います。りざぶ郎には他にも様々な機能がありますが 、ここで説明するには多すぎますので、残念ですが割愛させていただきます。皆さんがりざぶ郎 を使う際にはぜひ色々試してみてください。

ショートカットキー

まず、ショートカットキーとはマウスを一切使わずにWindowsを操作できるキーのことです。マウ スを使うとなるとマウスを使うための場所が必要となったり、コードがあるものではコードが邪 魔になったりします。また、タッチパッドの場合は精度や感度に難があることがあります。 ショートカットキーで主に使われるのは次の3個のキーです。

1.Winキー

Winキーとはそれを押すだけではWindowsのスタートメニューを表示できます。

スタートメニュー内の操作は、上下左右の矢印キーやTabキーを使用できます。

「すべてのプログラム」は使いたいメニュー(英数字で始まる名称)の頭文字のアルファベッ トキーで操作できます。

たとえば、「NoEditor」を起動したい場合、

[Win]→[Tab]→[すべてのプログラム]→[N]→[NoEditor]

となります。

タスクバーのキー操作は[Win]+[T]でできます。[Win]+[数字]でソフトの切り替えも可能です。 また、[Win]+[Tab]を入力すると3Dの形ででウィンドウの切り替えが可能です。

(2Dでの切り替えは[Alt]+[Tab]で可能です。) プログラムをもっと早く起動したいという方 は[Win]+[R]を入力するとファイル名を指定して実行することができます。

たとえば、[Win]+[R]+[calc]+[enter]と入力すると電卓プログラムが素早く起動できます。

2.Altキー

これは各ソフトウェアのキー操作に必要になります。

たとえば、Window Internet Explorer の場合,Altキーを押すとメニューバーが出てきます。そこ で現れた様々なメニューについているアルファベットを押すとそのメニューを実行することがで きます。

例;;[ファイル]:[Alt]+[F]、[編集]:[Alt]+[E]、[表示]:[Alt]+[V]

ウィンドウのキー操作は[Alt]+[Space]でできます。その後の操作は表示されたメニューの後ろに ついているアルファベットに従えばできます。[Alt]+[F4]で今操作しているソフトの終了ができ ます。

3.  $Ctrl+$ 

これはタブ形式メニューの操作に必要になります。

たとえば、Window Internet Explorer の場合,

[Alt]+[T]+[O](インターネットオプション)

この状態で[Ctrl]+[Tab]を入力するとメニューの選択ができます。([Ctrl]+[Shift]+[Tab]と入力

すると逆順になります。)また、[Shift]+[F10]でマウスでの右クリックと同じ操作が行えます。 そのほかに必須のショートカットキーとして、

タスクマネジャーの起動:[Ctrl]+[Shift]+[Est]、システムのプロパティ:[Win]+[Break]、 デスクトップの表示:[Win]+[D]などがあります。

もっと多くのショートカットキーが知りたい人はWindows内のドキュメントに列挙されているの で[Win]+[Tab]+[ヘルプとサポート]+[ショートカット]で検索+[ショートカットキー]で確認する ことができます。

カスタマイズ(PCの設定の変更)をすることのメリットは、自分自身がPCを使いやすくなること と作業が効率よくできるようになることです。

たとえば、タスクバーについてカスタマイズしてみるとします。

デフォルトのままだとタスクバーは画面の下についています。そのままでも構いませんが、キ ーボード操作中に肘がマウスにあたり、カーソルが右下に移動し、デスクトップが表示されるこ とがあります。それを解消するために、設定を変更し、タスクバーを上下左右に移動することが できたり、自動的に隠すことができます。[コントロールパネル]→[デスクトップのカスタマイ ズ]→[タスクバーとスタートメニュー]から変更できます。タスクバーを右クリック→[プロパテ ィ]からでも変更可能です。

また、マウスをカスタマイズすることで作業効率の向上にもつながります。

マウスポインタを自動的にボタン上に配置したり、[Ctrl]を押すことでマウスの場所を表示するこ とができるようになります。[コントロールパネル]→[ハードウェアとサウンド]から変更でき ます。

ほかに、クリック方法をカスタマイズすることも可能です。ダブルクリックなら動作が遅いとき クリックを何度も続けてPC自体がフリーズしてしまうこともあります。それを解消するためにシ ングルクリックでプログラムを実行できるように変更できます。[コントロールパネル]→[デス クトップのカスタマイズ]→[フォルダーオプション]からできます。

いつもPCを使うので毎回シャットダウンをするの

が面倒だと思うならスタートメニューのシャットダウンと表示されている部分をスリープに変え ることができます。

[コントロールパネル]→[デスクトップのカスタマイズ]→[タスクバーとスタートメニュー]から 変更することができます。

もっとも初歩的なものとしては、[Ctrl]+[C](コピー),[Ctrl]+[V](貼り付け), [Ctrl]+[X](切 り取り),[Ctrl]+[S](上書き保存), [Ctrl]+[Z](元に戻す),[Ctrl]+[Y](進む)などがあります 。

このようにさまざまなショートカットキーが存在するのでこれらを使いこなせるとPC操作が格段 に効率化されます。

まず、フリーソフトウェアとは、ソフトウェアのうち、フリーソフトウェア財団が提唱する自由 なソフトウェアを指す。大半のフリーソフトウェアは無償(フリー)として配布されているが、 定義に従えば、必ずしもすべての配布が無償ということではありません。つまり、無償で利用で きるソフトウェアとは異なる概念となっています。

そこで、ソフトウェアの自由な「利用」とはどのようなことを指すのかという疑問がでてきます 。それは、「複製」(ソフトウェアをコピーする)、「配布」(ソフトウェアを他に人に配る、 または公開する)、「改変」(ソフトウェアを修正する、または機能を追加する)のようなこと です。また、ソフトウェアの「ライセンス」とは、このような利用に関する承諾のことです。

ソフトウェアをライセンス形態によって分類すると大きく4つに分けることができます。1つ目は 、商用ソフトウェア(有償のソフト)、2つ目は、フリーウェア(無償のソフト)、3つ目は、 フリーソフトウェア(≒オープンソースのソフト)、シェアウェア(一時的な試用は無料であ るが、継続的な使用に対しては対価を要求する)の4つです。

フリーソフトウェアの利用手順としては、①OSの種別や、メモリーやハードディスク容量、導 入に不可欠なツールがあるかなどのパソコン環境を確認する。②インターネットからダウンロー ドするか、雑誌等の付録(CD-ROM)などから取得するなどして、フリーソフトウェアを入手 する。③パソコンに導入する(導入中、導入後に設定が必要となる場合がある)が一連の流れ です。

パソコン環境の確認はシステムツールから行えます。アカウントの種別の確認はコントロールパ ネルから行えます。そのときアカウントの権限を確認します。導入に必要なツール(圧縮解凍ソ フト Lhaplusなど)を確認します。

インターネット上のフリーソフトウェアの入手先は「窓の杜」(windows用が多い)、「ベクター 」(windows以外も多数)などがあります。

次に、ダウンロードしたプログラムファイルの実行ですが、ここで注意が必要です。プログラ ムファイルの拡張子(.exe や .zip)を確認する必要があります。それぞれの拡張子の意味は (txt:テキストファイル、exe:実行プログラム、html:ホームページのファイル)です。

フリーソフトウェアの導入後は主に4パターンあります。①メニューに登録されるパターン、②デ スクトップのアイコンになるパターン、③①、②の両方、④圧縮解凍されたプログラムを実行す るパターン です。ここでの注意点は導入後に「実行パス」や「環境変数」の設定が必要となる 場合があることです。

「実行パス」とは、どこからでも導入したプログラムが実行できるようにするパスをつけるこ とで、「環境変数」とは、システムの情報を記録している変数のことです。設定の変更はコン トロールパネルから行えます。

ソフトウェアの導入後にパソコンの調子が悪くなったという場合はソフトウェアをアンインスト ールすることができます。しかし、それだけでは元に戻らない場合があります。それは、レジス トリが改変されたままの可能性があります。レジストリとは、windowsのシムテム情報やアプリケ ーションの情報が格納されているデータベースのことです。

レジストリの書き換えによってwindowsの高速化などのことが行えます。ソフトウェア導入後はユ ーザが無意識の内に情報が書き換えられています。レジストリの操作はレジストリエディタで行 うことができますが、壊れるとシステムが起動しなくなるので注意が必要です。

システムの復元を行うことでパソコンをアプリケーション導入以前の状態に戻すことができます 。この操作はコントロールパネルから行うことができます。しかし、ハードディスクに問題があ れば、復元は不可能になるので、そのようなときにはバックアップが有用になります。この操作 はコントロールパネルから行うことができます。バックアップで作成した「システムのイメージ から」システムを回復するとき、ハードディスクから起動出来る場合はコントロールパネルから 行うことができますが、ハードディスクから起動できない場合はwindows7セットアップDVDからパ ソコンを起動し、[コンピュータを修復する]→[システム回復オプション]の操作を行う必要があ ります。

以上がフリーソフトウェアとその利用方法についてです。

# カスタマイズ関連のツール

まずは、カスタマイズ関連のツールの使用方法について紹介していきます。カスタマイズ関連のツールといってもどのよ うなことができるのでしょうか。実際にソフトを扱いながらみていきましょう。ここで紹介するソフトは「窓の手」、 「Virtual Desktop」と呼ばれるソフトです。まずは「窓の手」から見ていきましょう。「窓の手」は自分のwindowsの 、本来は難しい操作を行わなければ変更できない設定を簡単に設定できるようにしてくれるツールです。下図がホーム

画面です。  $|-|$   $\Box$   $\mathsf{X}$ る 窓の手 2010 for Windows 7 アイコン デスクトップ タスクバー 右クリックメニュー パフォーマンス ログオン シャットダウン About コンピュータ─ −ライブラリ コントロールパ ネルー ごみ箱 (空) 一 ○○ごみ箱(一杯) ○○ネットワーク──○─ネットワークコンピュータ  $\mathbf{c}$ **1979** デスクトップ ┌ショートカット┐┌未登録ファイル┐┌フォルダ┐ 開いたフォルダ / ノードディスク / ネットワークパライブ  $\mathcal{A}$ ¥  $\overline{\bullet}$  $\leqslant$ ドキュメント ピクチャー ビデオー ミュージック ダウンロード S, c ■ バックアップ  $\left( 2\right)$   $\vee$   $\nu$   $\tau$ 設定反映 くく】標準に戻す 

項目が「アイコン」「デスクトップ」「タスクバー」「右クリックメニュー」「パフォーマンス」「ログオン」「シャッ トダウン」とあります。それぞれについて見ていきましょう。

・アイコン:アイコンの表示を変更することができる。たとえばコンピュータのアイコンを変更したい場合は、<アイコ ン→コンピュータ→変更したいアイコンデザインをクリックor保存しておいた好きな画像を参照>でアイコンを変更す ることができる。

・デスクトップ:デスクトップ上の表示を変更することができる。たとえばデスクトップ上に「ライブラリ」を表示し たい場合は<デスクトップ→デスクトップ上に「ライブラリ」を表示する→設定反映>でデスクトップ上にライブラリ を表示することができる。

・タスクバー:タスクバー(デスクトップに表示されているスタートボタンなどがあるバー)の様々な設定を変更で きる。たとえばライブサムネイル(最小化しているウィンドウにマウスカーソルを重ねるとウィンドウが小さく表示され る機能)を表示するまでの時間を変更したい場合は<タスクバー→ライブサムネイルを表示するまでの待機時間→好きな 秒数を指定(0~3秒まで)→設定反映>でライブサムネイルを表示する時間を変更することができる。

・右クリックメニュー:右クリックで表示されるメニューに様々な項目を追加することができる。たとえば右クリック メニューに「フォルダーへコピー」を追加したい場合は<右クリックメニュー→右クリックメニューに「フォルダーへ コピー」を追加→設定反映>で右クリックメニューにフォルダーへコピーを追加することができる。

・パフォーマンス:PCのパフォーマンスを向上させるために、余分な機能を無効にすることができる。専門用語も散見 されるので初心者には難しいかもしれない。PCパフォーマンス向上専用のソフトではないため項目は少な目。

・ログオン:PC起動時の設定を変更することができる。たとえばログオン時にメッセージを表示したい場合、<ログオ ン時にメッセージを表示する→タイトル入力→メッセージ入力→設定反映>でログオン時に好きなメッセージを表示す ることができる。(使用する場面は思いつかないが・・・)

・シャットダウン:これについては「Windos Updateの自動更新後の自動再起動を無効にする」の項目しかない。この項 目にチェックを入れて設定反映をクリックすることで設定可能だ。

以上、大まかにではありますがそれぞれの項目について説明してみました。なお、もし設定を変更した後で「やっぱり元 のほうがいい!」という場合でも「標準に戻す」という便利な機能もついているため安心です。以上「窓の手」について の紹介と説明でした。

次に、「Virtual Desktop」というソフトについて説明していきたいと思います。マルチディスプレイという言葉はご 存知でしょうか?よくデイトレーダーの方などが使用している、一つのPCにディスプレイが複数ある状態のことをこう 呼びます。具体的にどんなメリットがあるかというと、とにかくいろいろ捗ります。PCのディスプレイとは、例えるな らば作業机です。机が広ければ広いほど作業効率も上がるでしょう?たとえばレポートを書いたりする場合でも、片方 のディスプレイで資料を表示しつつ、もう片方のディスプレイでWordを操作ということもできます。ただ、やはりディ スプレイ増設にはお金がかかります。「お金をかけずにマルチディスプレイの快適さを手に入れたい!」という方にお すすめなのがこの「Virtual Desktop」なのです。どんなソフトなのか気になりますよね。下図がそのソフトです。

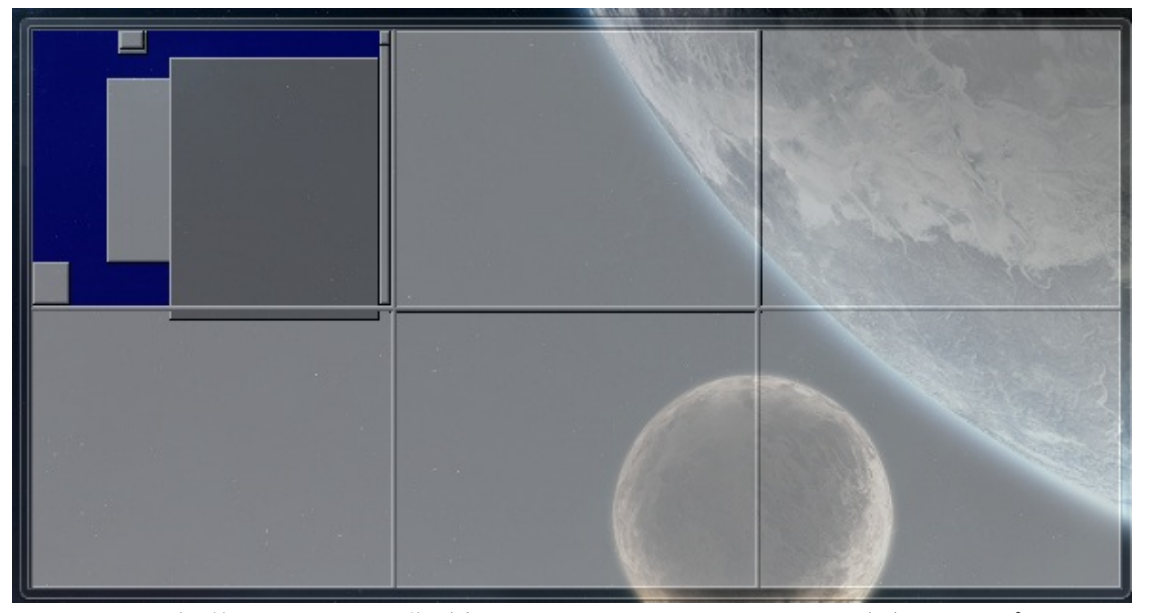

大きな長方形が六等分されている画像が表示されていますね。この一つ一つがデスクトップなのです。つまり、PCのデ ィスプレイが一気に六倍に広がったと考えてください。左上の長方形の中に何やら小さな四角形が集まっていますね。あ れがウィンドウです。この四角形をドラッグすることで実際にウィンドウを移動させることもできます。また、たくさん 開いたウィンドウを一つの場所に集めたり、六個の仮想デスクトップに振り分けたりすることもできます。いづれも右 クリックで表示されるメニューに表示されている項目をクリックすることで簡単にできます。これで作業もサクサク捗る ことでしょう。

次にパフォーマンス関連のソフトウェアについてみていきましょう。

「PCの動きがのろのろ」、「すぐに固まってしまう」という方も多いのではないでしょうか。そういう時はPCを新しい 高性能なものに買い替えるのが一番!・・・なのですが、不景気のご時世なかなかそうもいきません。そこで、今使用し ているPCを快適に使えるようにしてくれる夢のようなツールが、しかもフリーソフトで存在するのです。では早速見てい きましょう。

まずは、今の自分のPCがどのような状態なのかを知る必要があります。それを簡単に調べることができるソフト が「Speccy」です。これで、まず自分のPCがどのくらいの性能を持っているのかを把握しておきましょう。このソフト

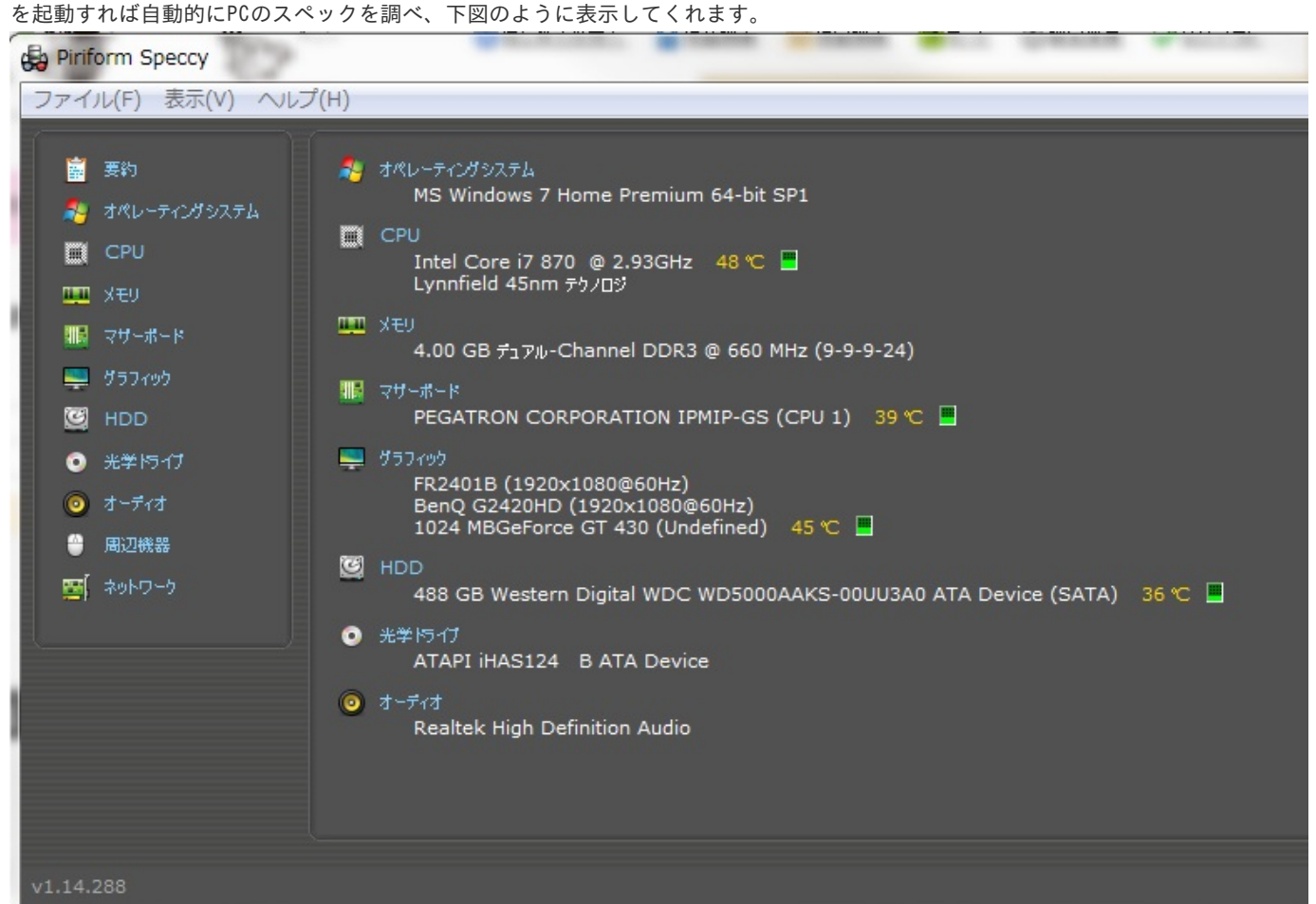

ここで簡単に各項目の説明をしておきましょう。まずオペレーティングシステムというのはPCを動かすために必要不可欠 なソフトウェアです。簡単に説明するのは難しいですが、これがあることでほかの多種多様なアプリケーションを同じP Cで動かすことができるのです。次にCPUですが、これはよく人間の脳に例えられます。基本的にはこれの性能が良いPC ほど高性能だといえるでしょう。メモリとハードディスクの説明は同時にするとわかりやすいのでやってしまいます。ハ ードディスクはたくさんのことを記録しておく大きな本棚だと思ってください。そしてメモリは作業机だと思ってくだ さい。そうすると、ハードディスクの数値は本棚の大きさ、メモリの数値は作業机の広さと置き換えることができます 。本棚から必要なものを取り出して作業机で作業するということです。次にマザーボードですが、これはCPUやメモリな どをつなげる役割を果たしています。グラフィックは上の図の場合、私のPCのディスプレイが二つあるためディスプレ イの情報が二つ表示されています。そして、グラフィック項目の一番下に表示されているのがグラフィックボードと呼ば れる装置の情報です。これは、PCの画面上にグラフィックを表示する際にCPUに高負荷をかけないためにグラフィック描 画を補助する役割をしています。PCゲーム等の綺麗で3Dのグラフィックを表示させるようなことをしないユーザーに はあまり必要ではない装置です。光学ドライブはCDやDVD、BDなどを読み込むための装置です。オーディオは音を鳴らす ための装置です。ここでひとつ言っておきたいのが、CPUの性能が良ければ高性能と書きましたが、これは先にも言った 通り基本的にというだけで、いくらCPUの性能が良くともほかのパーツがダメだと思ったほどのパフォーマンスを発揮し てくれなかったりします。あんまりここを説明しても混乱すると思うので少しだけたとえ話をさせていただくと、とって も頭脳明晰な人(高性能なCPU)がいたとします。しかし実際に作業を行う作業机(メモリ)がすごく狭い。すると、い くら頭がよくってもなかなか作業がはかどりませんよね?こんな感じで、一概にCPUの性能だけではPCの性能は測れない のです。以上、わかりにくい説明でしたがなんとなく理解していただけたでしょうか?

それではいよいよPCを快適に動作させるためのソフトウェアを使ってみましょう。今回使用するソフトウェア は「Comfortable pc」というソフトです。使い方はいたって簡単で、行いたい項目を選んでチェックを入れ、適用ボタ ンをクリックするだけです。一部、再起動を行わないと適用されない項目があるので、適用ボタンを押したら再起動して みましょう。下図が「Comfortable pc」です。

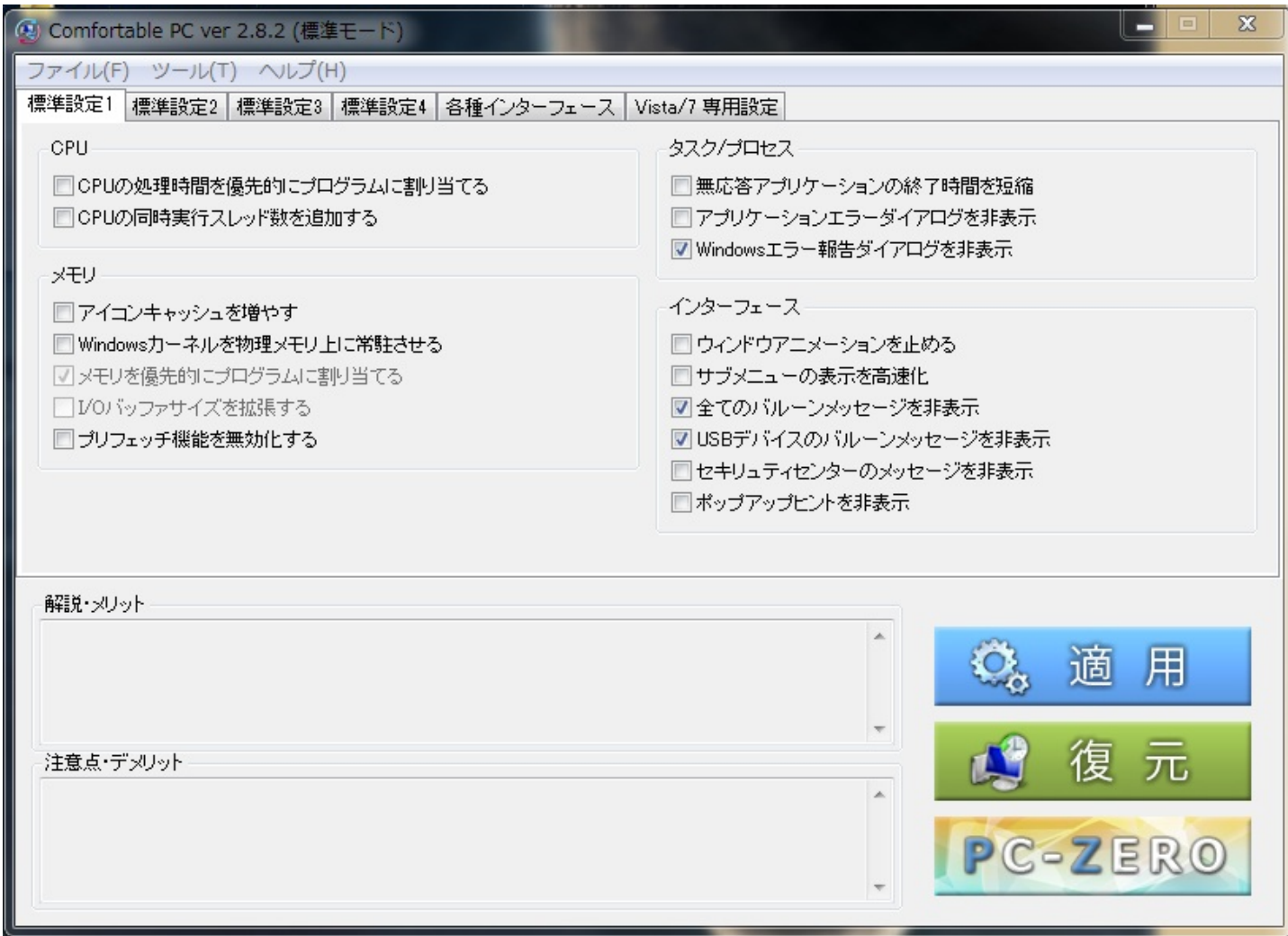

ぱっとみたかんじ、専門的な言葉が並んでわかりにくいなぁと思う方もいるでしょう。しかし、このソフトウェアのすご いところは、それぞれの項目についてそれを適用することでどんなメリットとデメリットがあるかが説明されていること です。項目の部分にマウスカーソルを重ねると表示されます。万が一、設定を適用した後で何かしらの不具合が生じた 場合でも、自動的に設定を適用する前の状態が保存されているため、復元ボタンを押すことで設定変更を行う前の状態 にPCを戻すことも可能です。

ただ、これを使っても効果の程度は、そのPCによって様々です。なので、あくまで次のPCを買うまでの応急処置とい ったところでしょうか。ただ、無料でできることなのでやってみる価値は十分にあると思います。

突然ですが、貴方は「エーカーって何それおいしいの?」や、「東京タワー高過ぎww俺何人分だよww」といった疑 問を抱いたことはありませんか?そんな素朴な疑問に答えてくれる素晴らしいツールがこれ、単位変換ソフト「M changer」です。

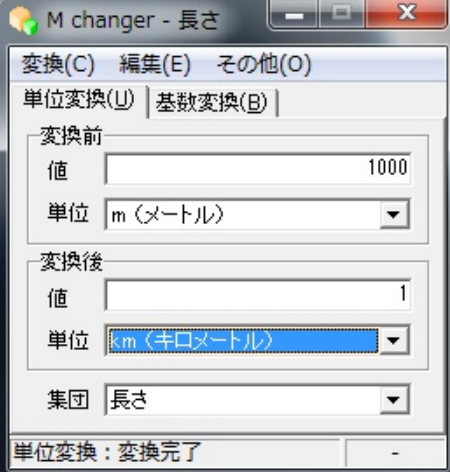

まず、長さや速さなどを「集団」という項目から選択します。そして、変換したい数値を変換前の値の欄に入力し、単 位を選択して、知りたい変換後の単位を選択しエンターキーを押すだけ。このソフトの面白いところは、単位においても 集団においても、実に多くの項目が用意されていることです。長さでいえば、メートルやキロメートルといった聞きなれ たものから、パーチやハロンといった聞いたこともない単位まで、さらにはエッフェル塔や東京タワー、東海道新幹線な ど実在する建造物の長さまで単位として用意されています。使い方もいたって簡単なので試しに使ってみてはいかがでし ょうか?

次に、レスキュー関連のソフトについて説明していきたいと思います。「間違ってファイル消しちゃった・・・」なん てこと想像したくもありませんよね。だけど、注意していても犯してしまいがちなミスの一つでもあります。でも、あき らめるのはまだ早い。この「Glary Undelete」というソフトを使えば、一度消去してしまったファイルをもう一度復活 させることができるかもしれません。

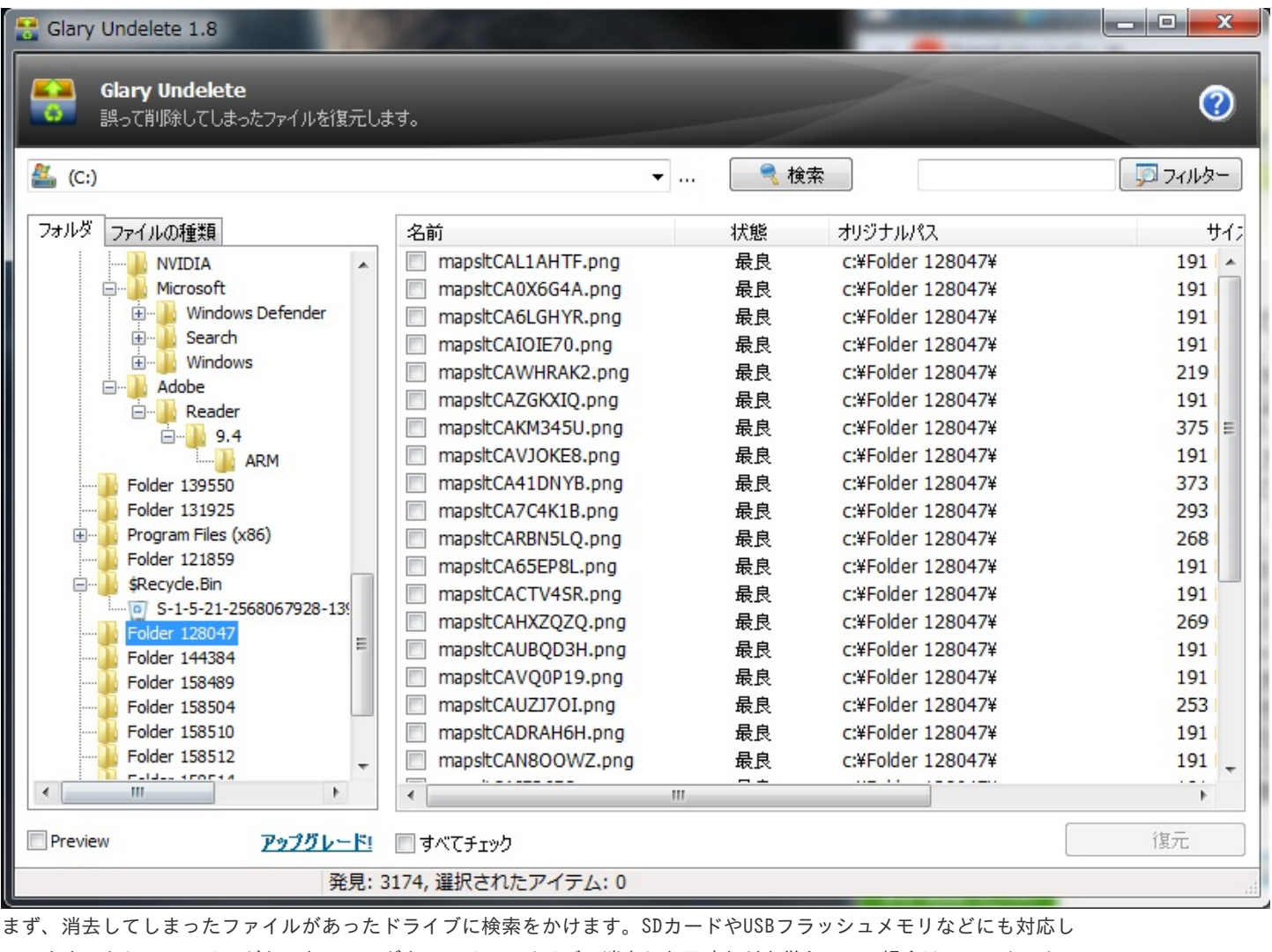

ています。もし、ファイルがあったフォルダやファイルのサイズ、消去した日時などを覚えている場合はフィルターとい う項目から指定することで、検索する時間を短くすることもできます。

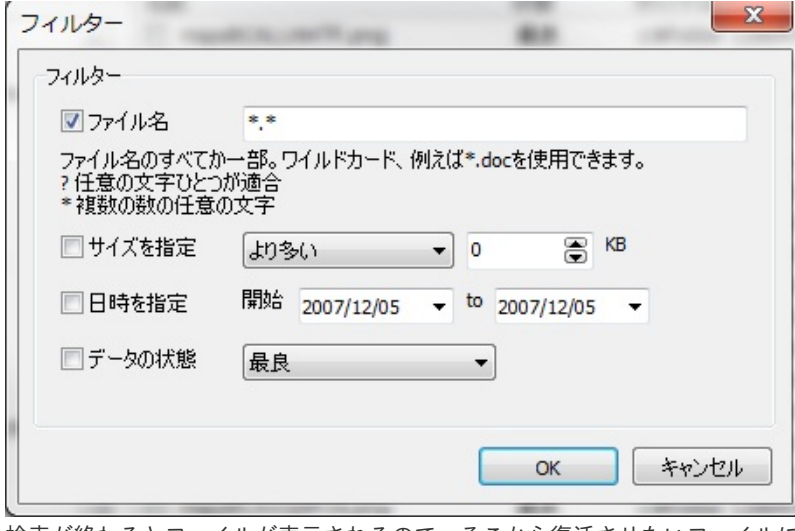

検索が終わるとファイルが表示されるので、そこから復活させたいファイルにチェックを入れて復元ボタンを押せば復 元が開始されます。そのファイルの状態を見て最良と表示されていれば成功確率も高く、逆に最低と表示されていれば 復元できる望みは薄いでしょう。何にせよ、あきらめていたファイルを復活させることができるかもしれないツールです 。やってみて損はないのではないでしょうか。

まずセキュリティ関連のソフトウェアから説明していきましょう。

インターネットが便利な時代になりましたね。ネットにつなぎさえすれば、調べ物はもちろんラジオを聴いたり、チャ ットをしたり、無料で電話をかけられたり、買い物できたりと、言い出せばきりがないくらい様々なことができます。そ んな便利なインターネットを利用していて怖いのがコンピュータウィルスやスパイウェア等の存在です。コンピュータウ ィルスとは、勝手に他人のPCに侵入して様々な悪さをするプログラムのことです。知らず知らずのうちに侵入しているこ とが多く、主にインターネットを介して感染することが多いようですが、他人に借りたUSBフラッシュメモリなどから感 染することもあるようです。また、スパイウェアとは、他人のコンピュータに勝手に侵入するところまではコンピュー タウィルスと同じなのですが、侵入後、そのPC内の情報を勝手に第三者に送信してしまうのです。メールアドレスや電 話番号、住所などの個人情報が狙われることが多く、他人のPCに入り込みスパイ活動のようなことを行うのでこの名前が ついています。

これらの厄介な存在から私たちのPCを守ってくれるのが、ウィルス対策ソフトと呼ばれるソフトウェアです。今回紹 介するソフトウェアは、Microsoftから無料で提供されているウィルス対策ソフト「Microsoft Security Essentials」 です。

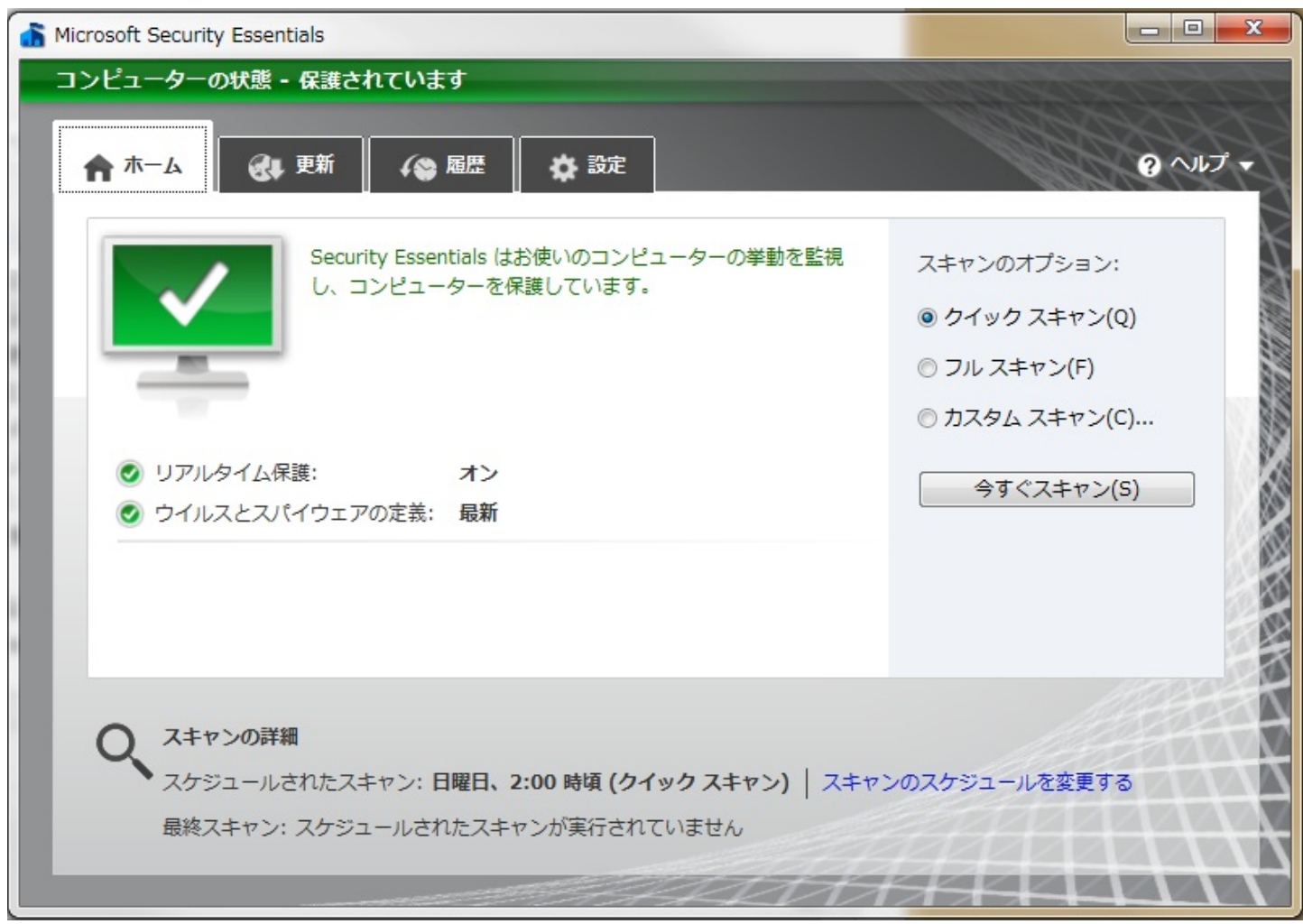

このソフトはウィルスやスパイウェアなどからPCを守ってくれるとても頼もしいソフトです。まず、スキャンの説明から していきましょう。スキャンとは、PC内のウイルスやスパイウェアなどを探し出す機能です。クイックスキャンはそうい った有害なソフトウェアの脅威にさらされやすい部分のみにスキャンをかけます。探す範囲が狭い分すぐにスキャンが終 わります。フルスキャンはその名の通り、PC内すべてにスキャンをかけて徹底的に探し出します。その分時間はかかり ます。カスタムスキャンでスキャンをかける範囲を指定することもできますが、知識がなければどういったところにスキ ャンをかければ良いのかわからないので、初心者の方にはあまりお勧めできません。次に更新という項目について説明し ていきましょう。下の図を見てください。

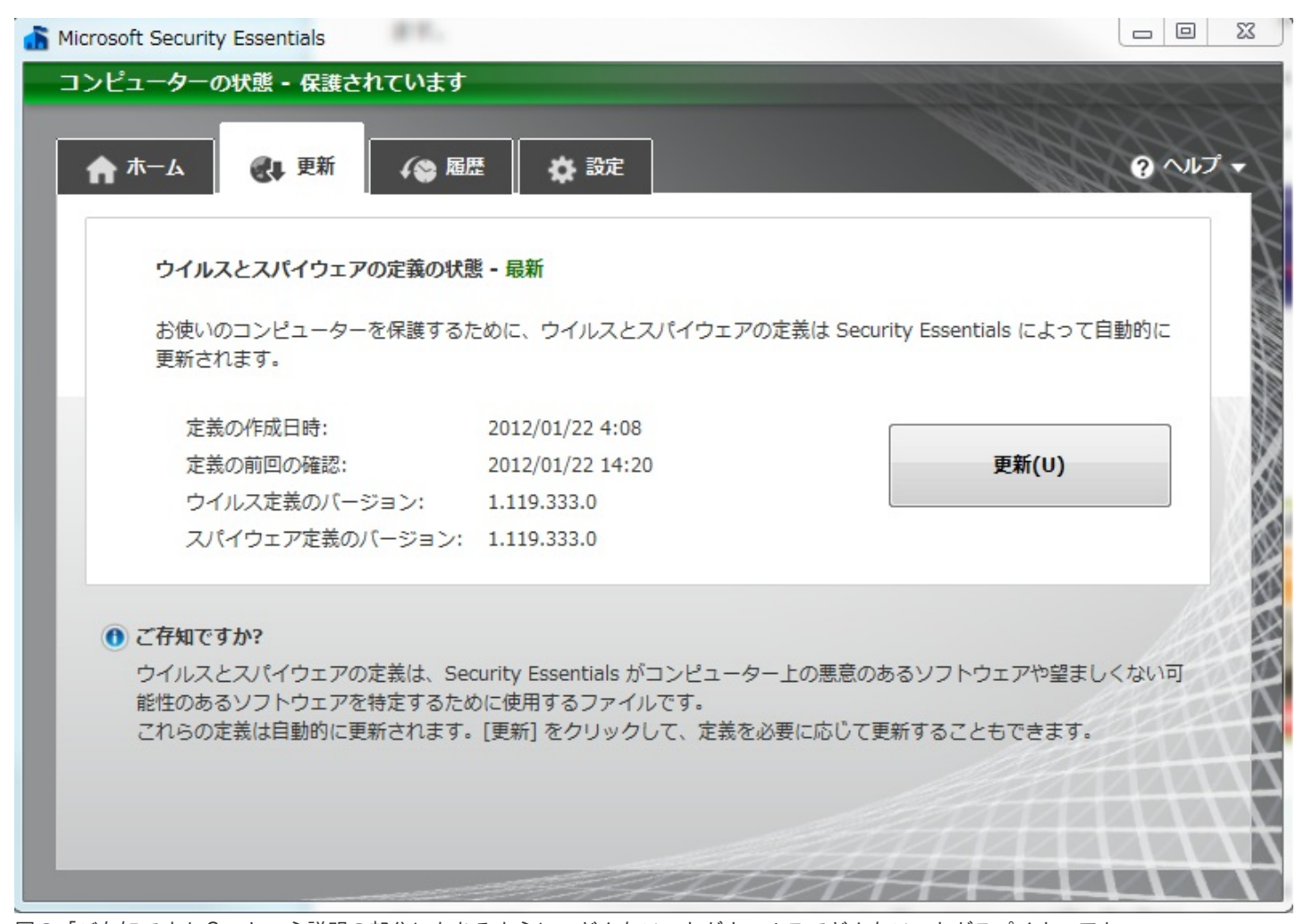

図の「ご存知ですか?」という説明の部分にもあるように、どんなソフトがウィルスでどんなソフトがスパイウェアか、 このソフトはダメ、このソフトは大丈夫、といった具合に定義づけをしなければウィルスやスパイウェアを見つけ出すこ とはできません。また、ウィルスやスパイウェアというものは日々新しいものが出てきています。そういったものに対応 するためにこの定義も新しいものにしていく必要があるのです。そのために、新たな定義をMICROSOFTが決めていき、更 新を行うことで対応しています。この更新は自動的に更新されていきますが、更新ボタンをクリックすることでも更新を 行うことができます。

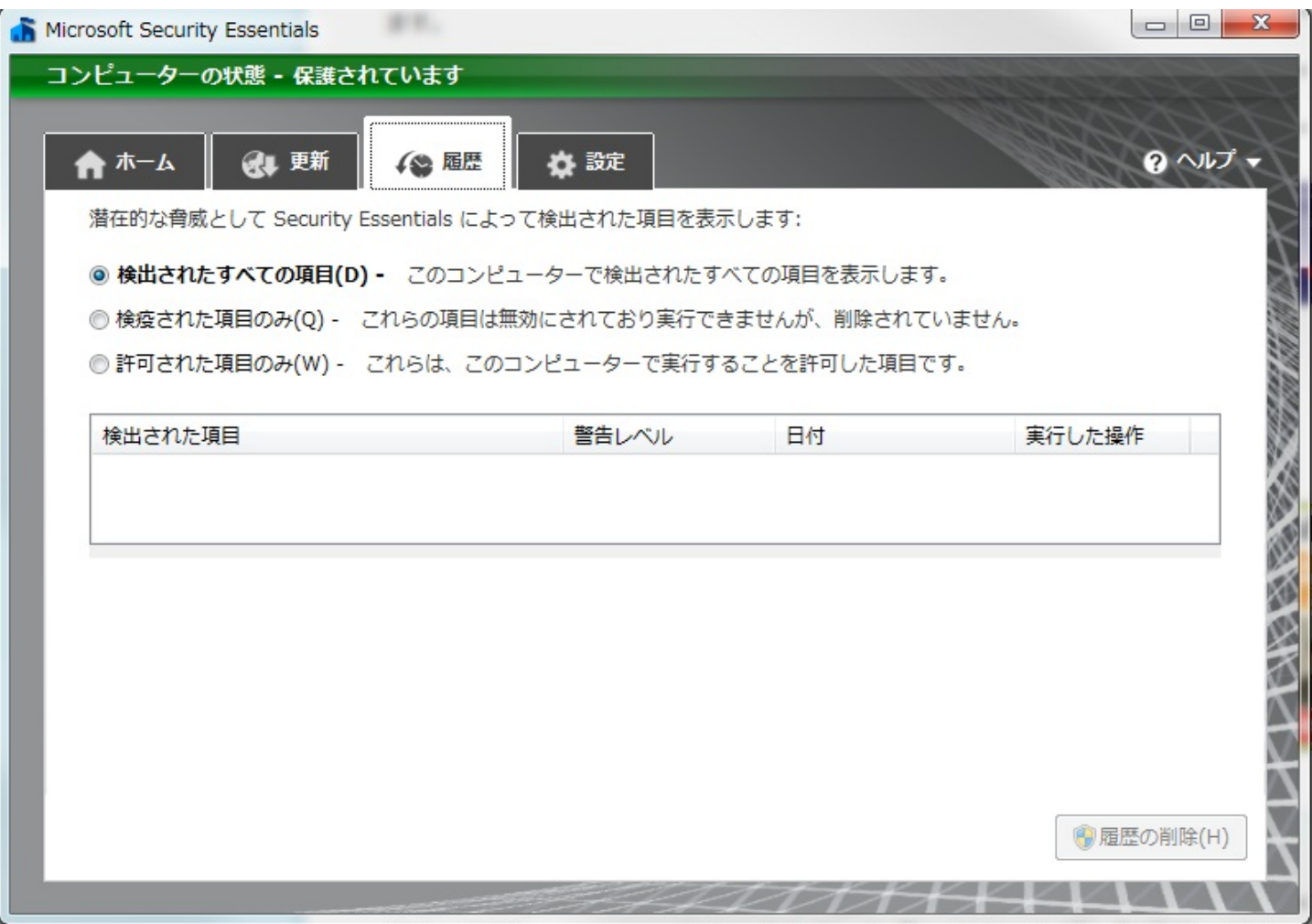

この履歴という項目は、今までにこのソフトが検出したウィルスやソフトウェアを表示することができます。このソフ トウェアの働きを見ることができる項目でもあります。たくさん検出していた時は、褒めてあげてください。最後に設 定という項目を見ていきましょう。

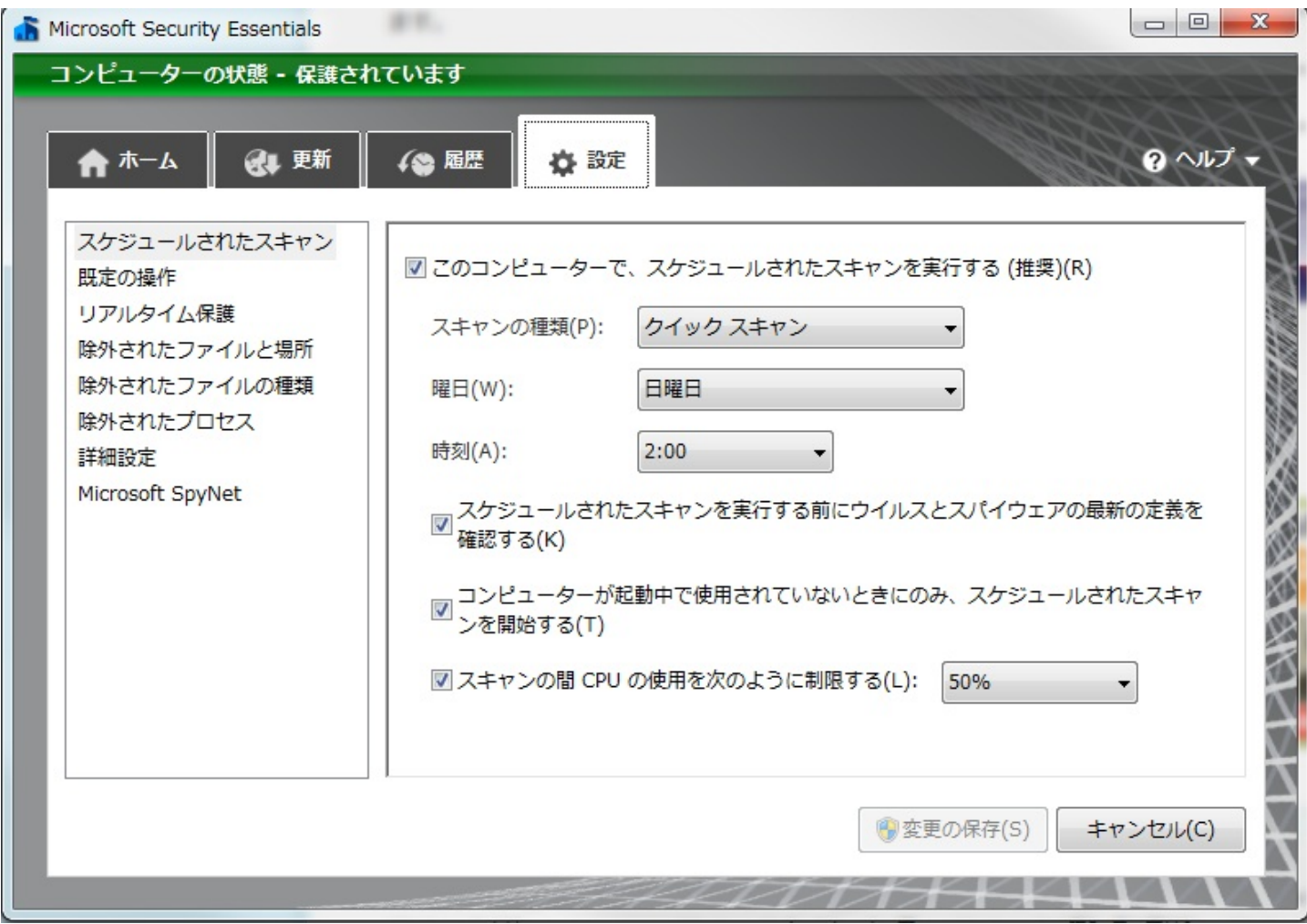

ここではこのソフトに関する様々な設定を行うことができます。オートで定期的にスキャンする際のスキャンの種類の 変更や曜日、時間の指定など自分の都合に合わせて変更します。

以上で、「Microsoft Security Essentials」の説明を終わりたいと思います。インターネットをするなら必須のウイ ルス対策ソフト。今回取り上げたのは一つのみでしたが、まだまだ多くのセキュリティ対策ソフトがあるので吟味して 納得のいくソフトを選ぶようにしましょう。

次に、講義のその他で紹介された「Fast Copy」というソフトウェアについて説明していきたいと思います。たとえば 、地上デジタル放送の録画などの容量の大きいファイルなどをコピーするとき、時間がかかるなぁと思ったそこのあ なた。そんなあなたにぴったりのソフトがこれです。その名の通りコピーを高速で行うことができます。下の図がそのソ フトです。

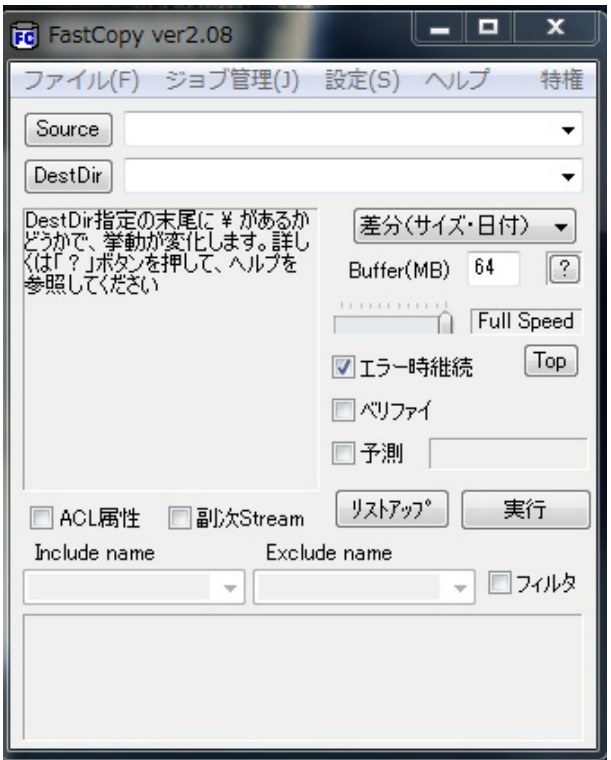

使い方は「source」をクリックしてコピーしたいフォルダ、またはファイルを指定します。

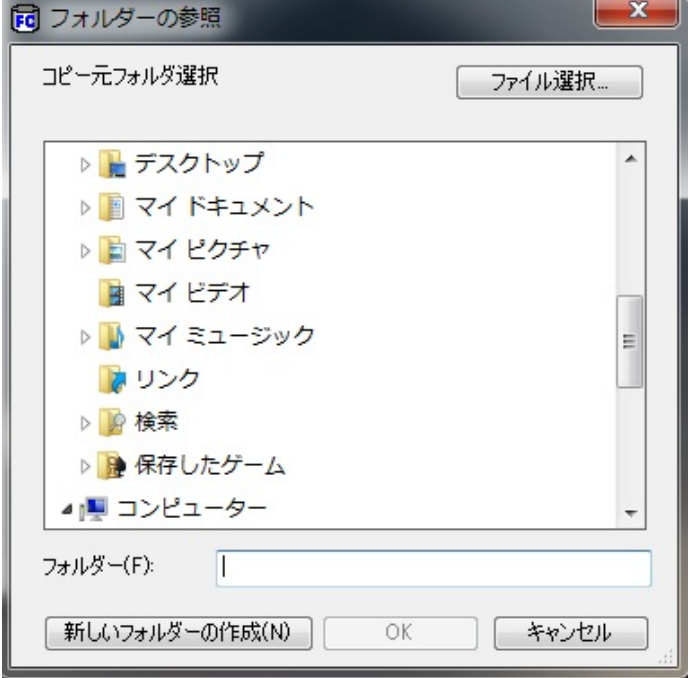

ここで注意したいのが最初に「source」をクリックした段階ではフォルダの指定しかできないことです。このウィンド ウの右上にあるファイル選択をクリックすることでファイルのみを指定することができます。そこまで終わったら「Dest Dir」をクリックしてコピー先を選択し、後は実行を押すだけでコピーが開始されます。私も実際に使ってみましたがや っぱり早いですね。某日曜劇場の録画をコピーしてみました。サイズが5.67GBと大きいため普通にコピーをすると6〜7 分かかりましたが、このソフトを使ってコピーしてみると、なんと3分弱でコピーができました。2倍以上の速さですね 。テレビの録画やビデオ撮影などで、高画質で高サイズのファイルを扱うことも日常生活の中では珍しいことではない でしょう。そんな時、このソフトでより快適にそうしたメディアを楽しむことができることでしょう。

皆さんはスケジュールをどういった形で管理しているでしょうか。スケジュール帳や携帯のスケジュール機能など人 によってさまざまでしょう。今回はPCでのスケジュール管理をより快適にしてくれる「Schedule Watcher」というソフ トの説明をしていきます。まず、どんなソフトなのか見てみましょう。下の図を見てください。

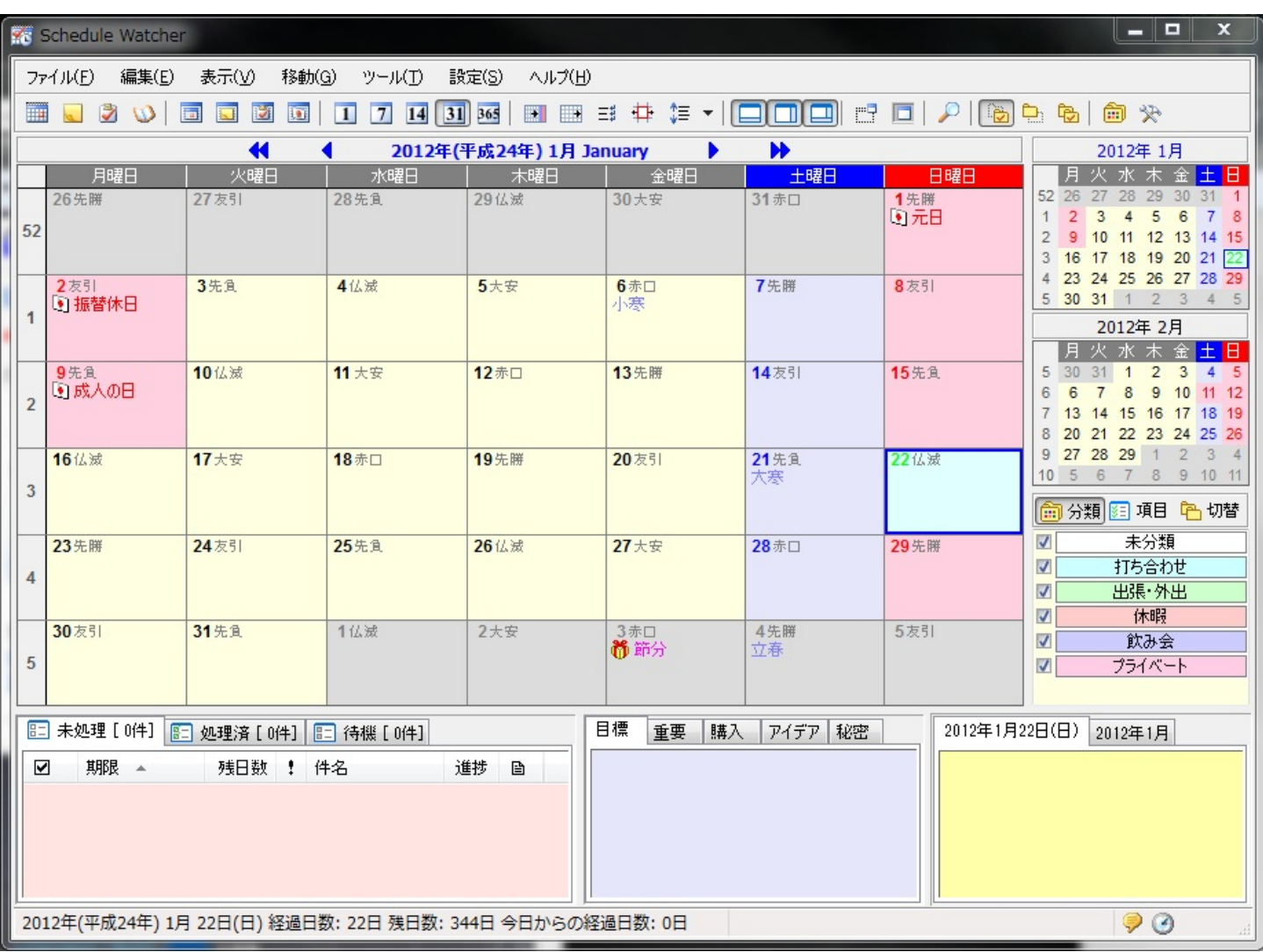

これが「Schedule Watcher」です。PCソフトである以上、紙のスケジュール帳にはない様々な機能が搭載されています 。まずは、スケジュール帳なのでスケジュールを書き込んでみましょう。上の図のカレンダーの予定を入れたい日をダブ ルクリックすると下の図のウィンドウが開きます。

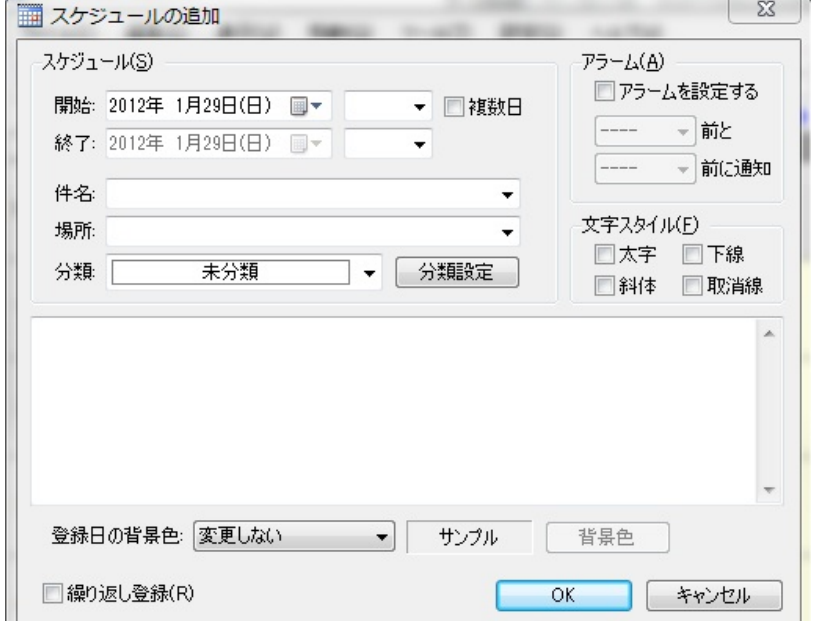

後はこのフォームに従って情報を入力してOKをクリックすればカレンダーに予定が追加されます。

下の図のような感じで入力できます。分類はデフォルトで打ち合わせ、出張・外出、休暇、飲み会、プライベートがあ りますが、下の図のように後から分類を追加することもできます。

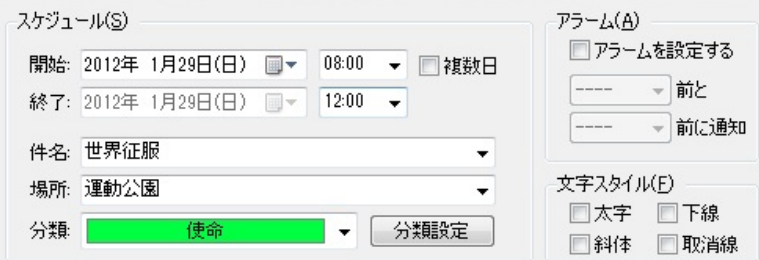

予定を入力し終わったのでOKをクリックして予定を書き込みます。

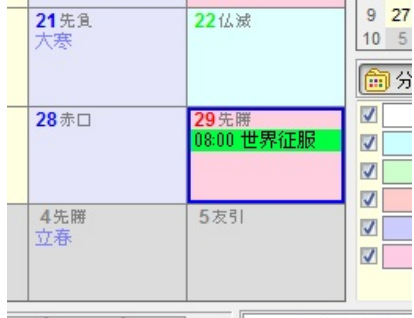

入 アイデア 秘密 2012年1月29日(日)

これで予定の書き込みができました。ちゃんと分類の色も反映されていて見やすいスケジュール帳ができそうです。 このソフトはほかにもさまざまな機能がついていて、たとえばスケジュールのみを一覧にして表示したり、カレンダー の表示を1日分、1週間分、2週間分、1か月分、1年分と変更できたり、スケジュールの検索ができたりととにかく昨 日豊富で、紙のスケジュール帳では考えられないほど便利です。また、ツールを使うことでGoogleカレンダーとの同期 も可能です。とにかく昨日豊富なスケジュール管理ソフト「Schedule Watcher」。携帯できる小さなん端末でスケジュ ール管理する方が多いかと思いますが、仕事でPCを常に使う方や、ノートパソコンを持ち歩く方にはぜひお勧めのソフト です。

# オフィスソフト

オフィスソフトというと「microsoft office」を思うかべる方が多いのではないでしょうか。今回紹介するソフトは その「microsoft office」とも互換性を持った「OpenOffice」と呼ばれるソフトです。まず、最初に言っておきたい のは、このソフトはフリーソフトです。にもかかわらず、表計算・文書作成・プレゼンテーション・図形描画・データベ ース・数式と、多くのことができます。さらに使いやすさも上々で、オフィスソフトでやりたいことは大体これでできて しまうのではないかと思います。実際にどのようなソフトなのかを見ていきましょう。下の図がホーム画面です。

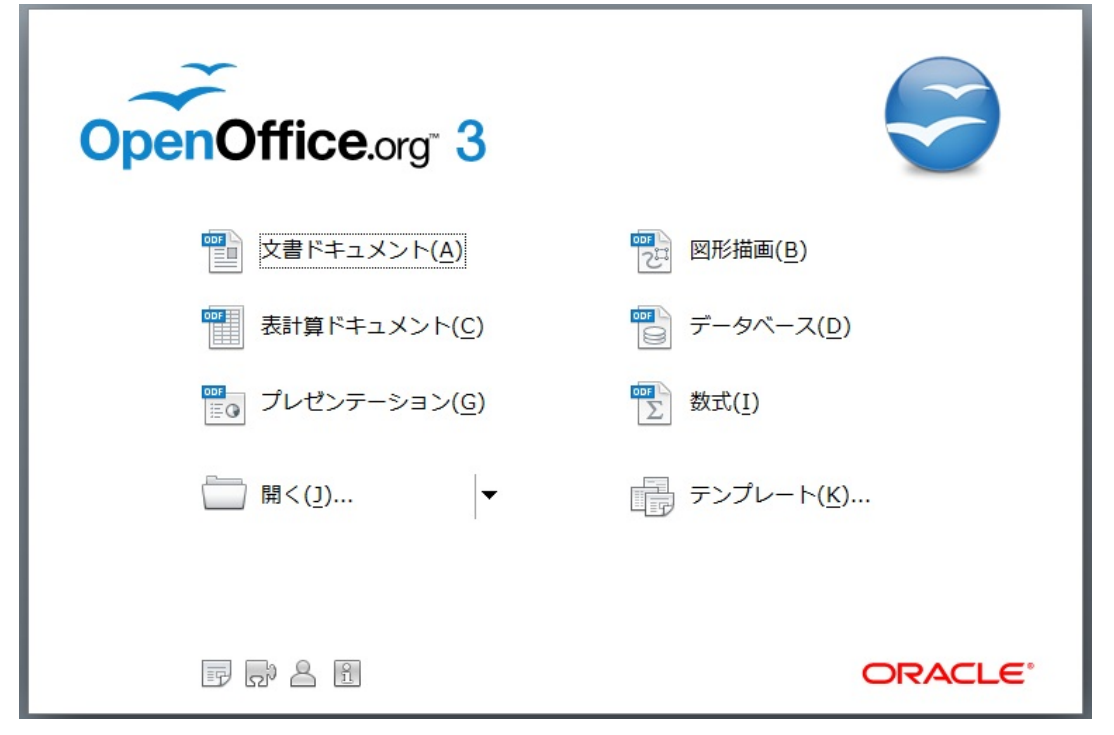

今回は文書作成ソフトを使ってみましょう。

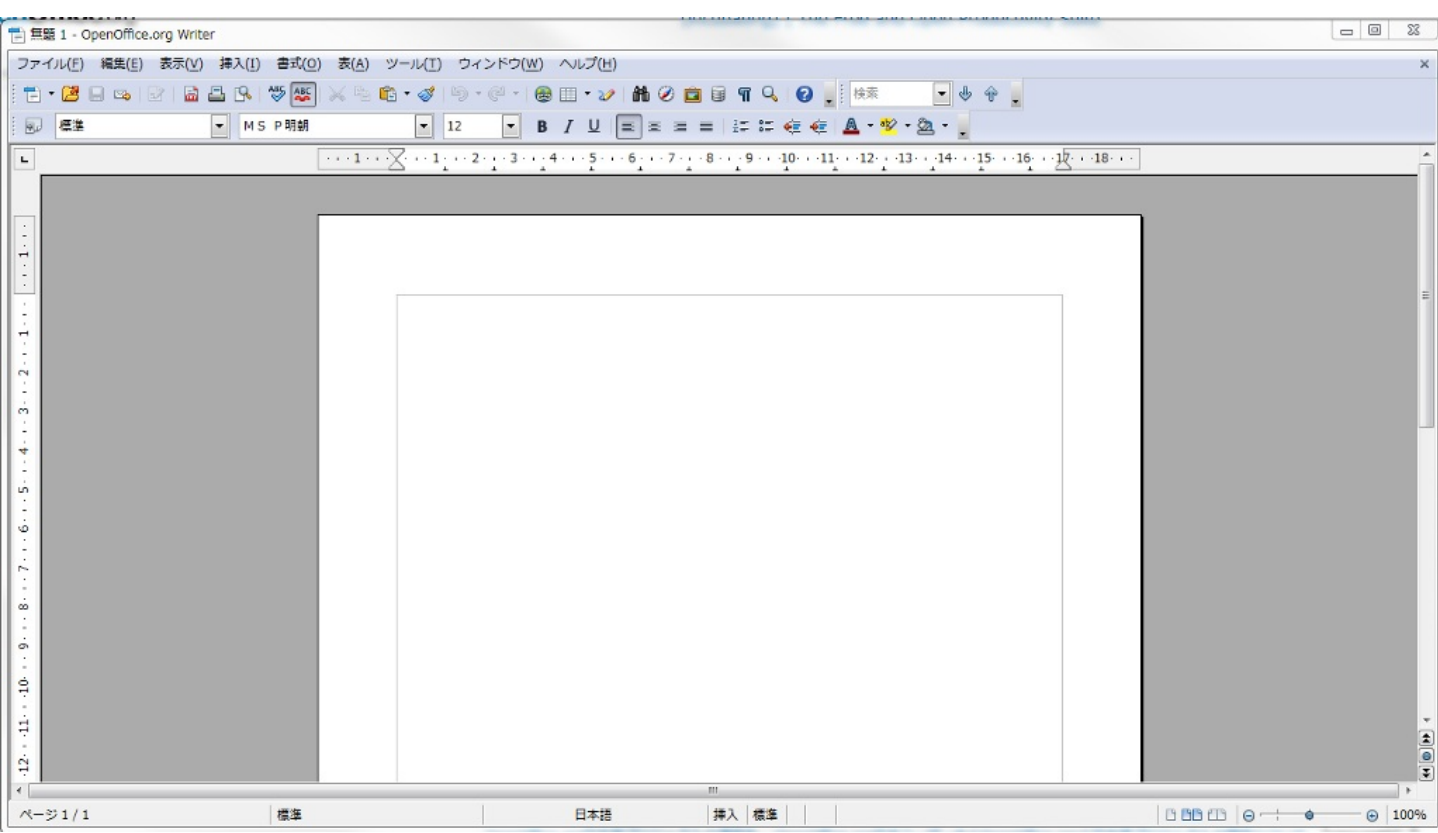

見た感じ「Microsoft word 2003」に似たような印象を受けます。字体の変更や字の大きさの変更、時の色の変更などの アイコンなども同じような感じで、少し使ってみた感じではとても使いやすいです。実際に少し文章を書いてみて私が愛 用している「Microsoft word 2010」との互換性を確かめてみたいと思います。下に両方の図を出してみました。上 が「OpenOffice」で作成した文書。下がそれを「Microsoft word 2010」で開いてみた時の文書です。

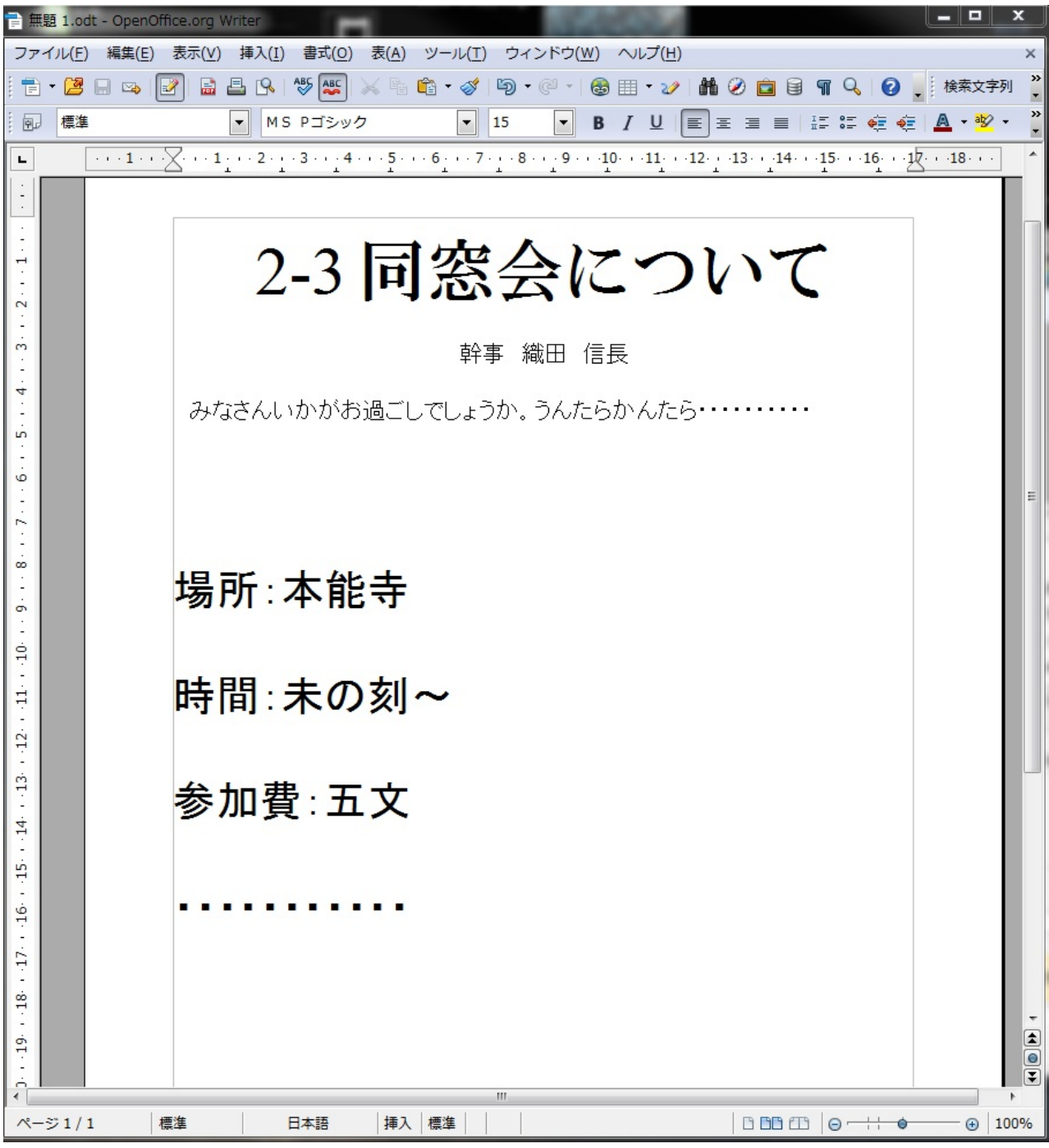

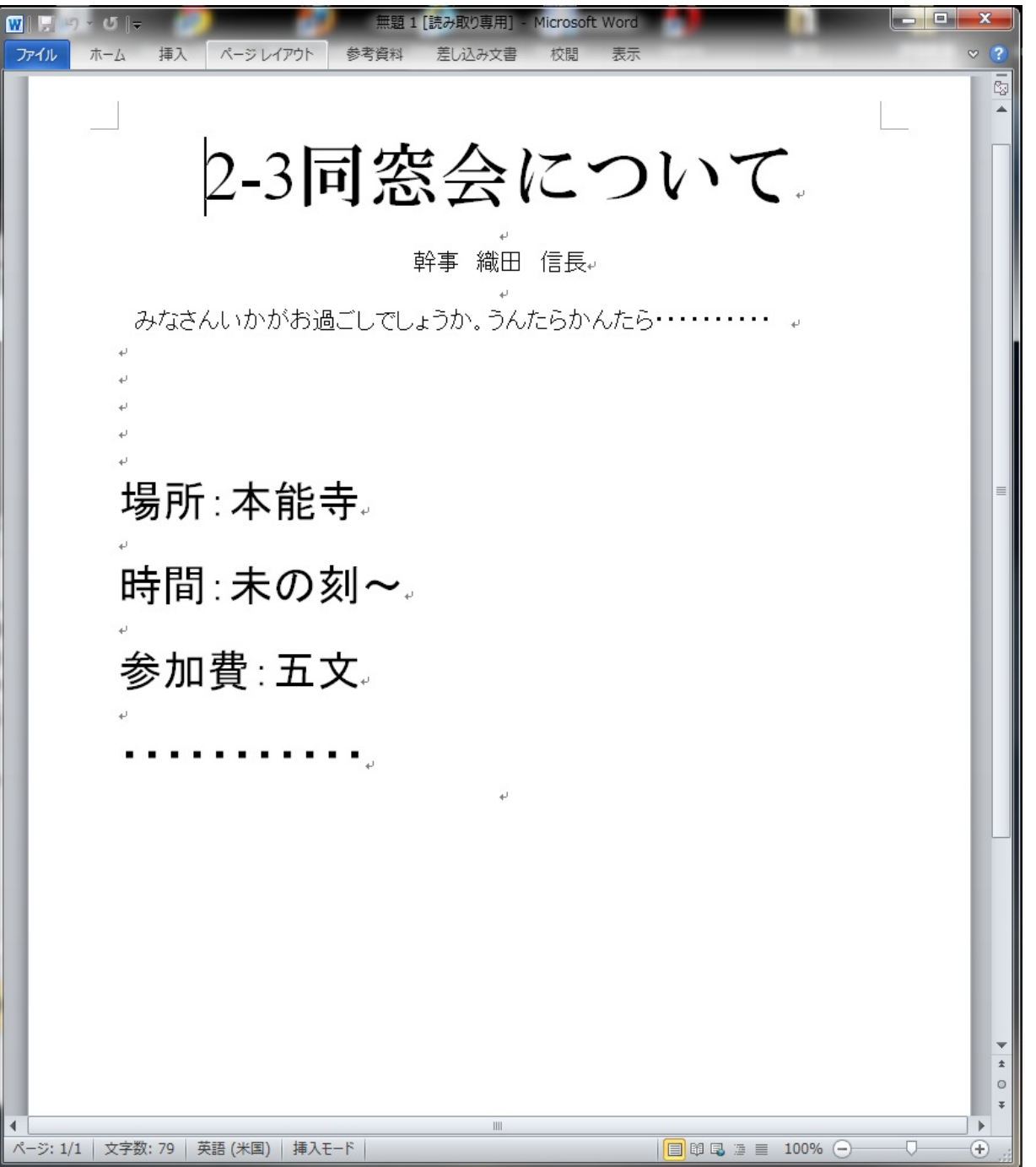

見ていただければわかるように、文字化けなどを起こすこともなくちゃんと互換表示もできます。 また文書作成だけでなくプレゼン作成や表計算などの機能も秀逸です。多くのPCにオフィスソフトを導入しなければな らない企業などの団体では重宝されるのではないでしょうか。もちろん個人もですが。

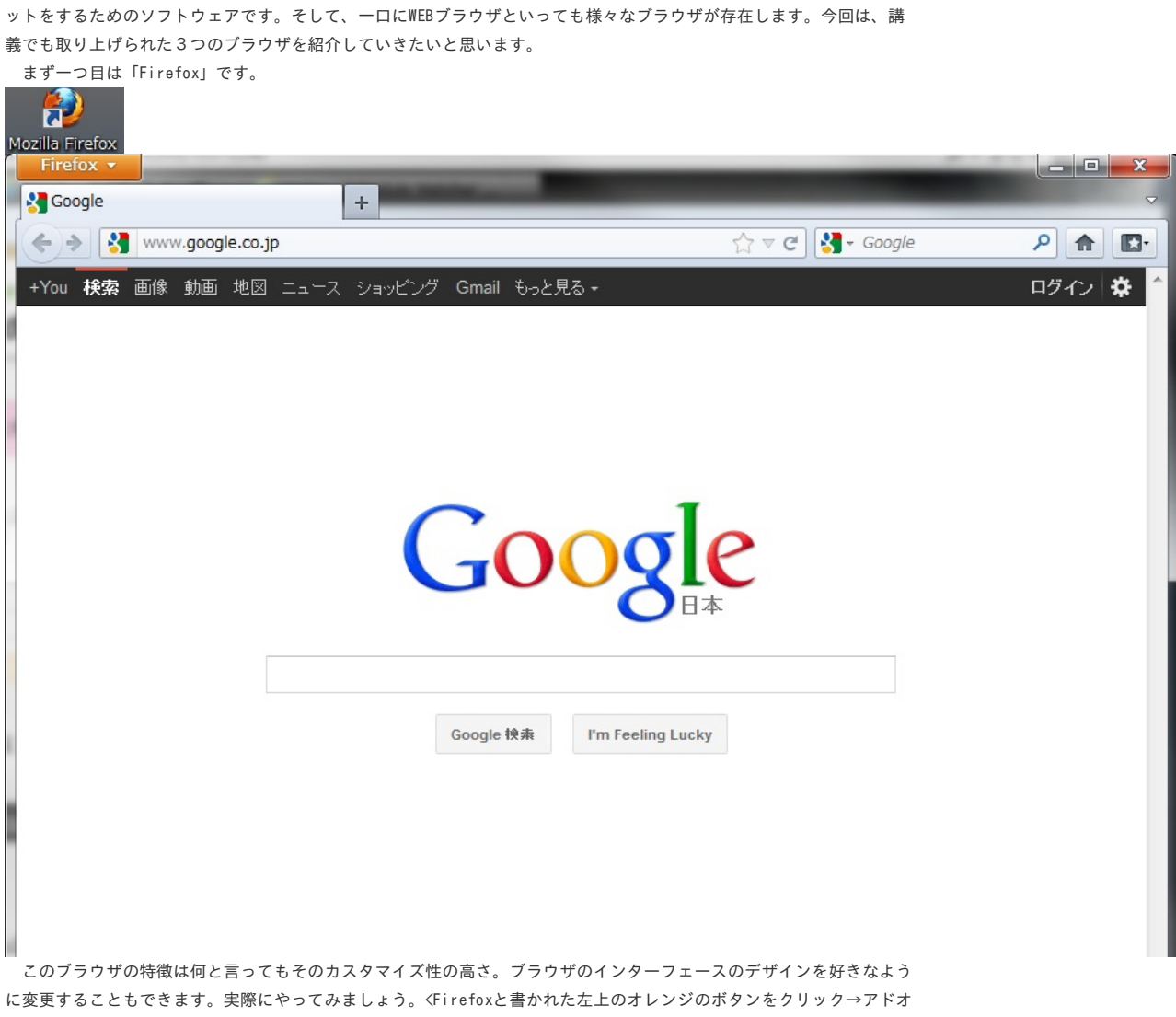

ン→アドオン入手→Featured Personasのsee all>で下の図のようなページが表示されます。後は自分が好きなデザイ ンを選択してクリックし、add to firefoxをクリックすると自動的に適用されます。

これは、多くの人になじみ深いソフトウェアなのではないでしょうか。WEBブラウザとは、言ってしまえばインターネ

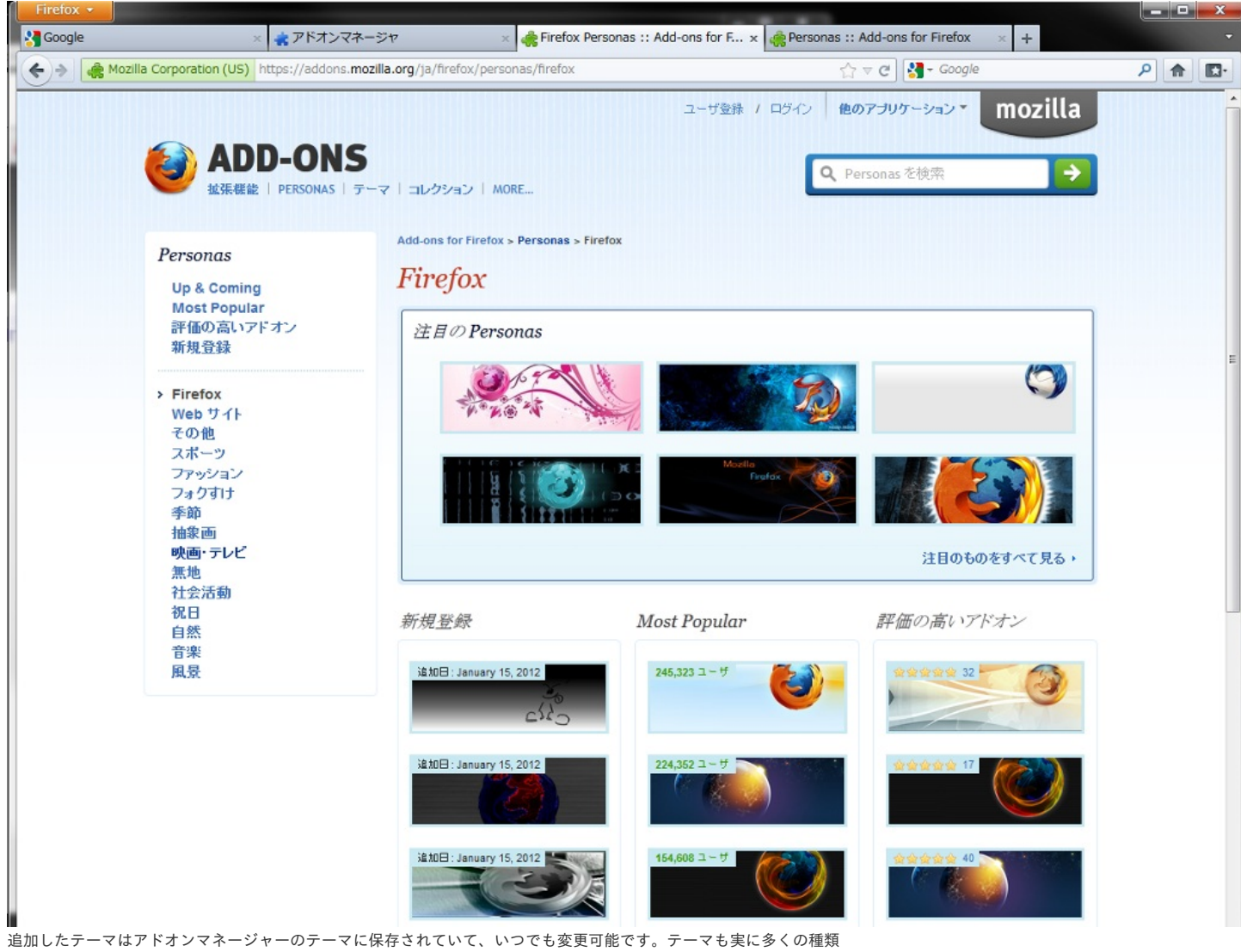

があって、テーマを見て回るだけでも時間が過ぎてしまうようなものばかりです。「ブラウザにもアイデンティテ ィを!!」という人にぜひお勧めのブラウザでした。

次に紹介するブラウザは、「Opera」と呼ばれるブラウザです。あまり聞いたことのないブラウザかもしれません。

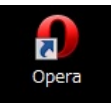

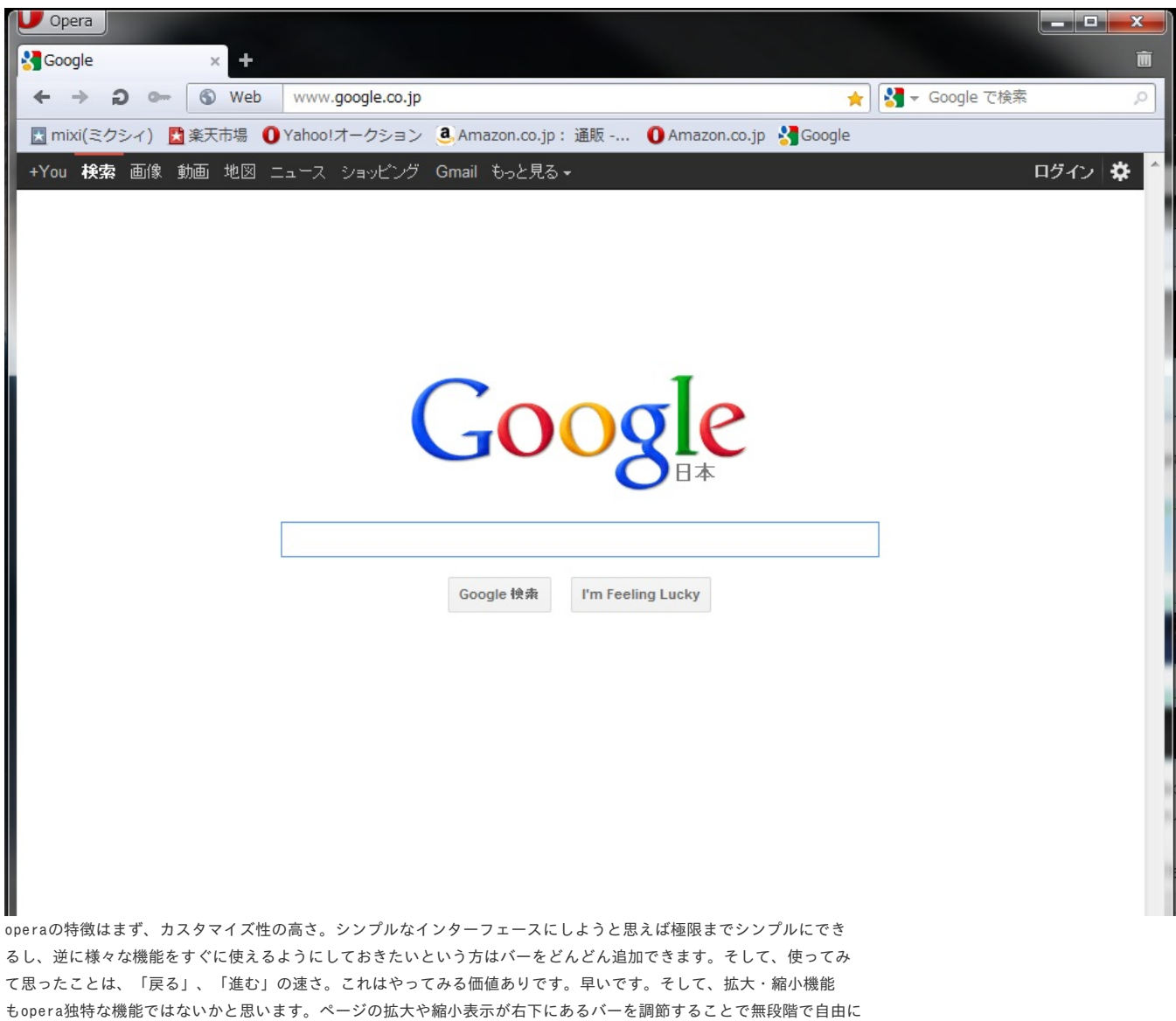

行うことができます。ポップアップ広告の無効化機能等もついており、なかなか秀逸なブラウザではなかろうかと思う次 第です。

最後に紹介するブラウザは、最近何かと話題の「google chrome」です。

![](_page_54_Picture_3.jpeg)

![](_page_55_Picture_33.jpeg)

らい親しみやすいです。また、このブラウザでちょっとした機能ですが便利なのが、記憶させたIDやパスワードを入力す る画面に行くと、自動的にIDとパスワードを入力してくれることです。この機能があればわざわざ入力する手間が省け 、より快適なネットサーフィンを行うことができます。

以上、3つのブラウザを紹介してみました。いろいろ書きましたが、最終的には自分が使いやすいかどうか、これにつ きます。なんとなく「Internet Explorer」を使っていた方、もちろんこれもとても素晴らしいブラウザですが、もし「 ほかのブラウザを使ったことがない」なんて方は一度いろいろ試しに使ってみてはいかがでしょうか。素敵な出会いが待 っているかもしれませんよ。

PCの画面を録画できるソフト、それが動画キャプチャーソフトです。面倒なことは一切なし。ただ、画面に映ってい るものをそのまま録画するだけなのです。なんて単純明快で、それでいてなんて便利なソフトなんでしょう。さあ、実際 に使ってみましょう。今回使用するソフトは「BB FlashBack」というものです。製品版の30日試用版2つとフリーソ フト1つがあります。今回はフリーソフトをダウンロードして使ってみましょう。

![](_page_56_Picture_2.jpeg)

上図がそのソフトです。では、さっそく録画してみましょう。「新しいムービーを録画する」をクリックします。

![](_page_56_Picture_4.jpeg)

このウィンドウで録画の設定を行います。まず、PCの画面のどこを録画するかを、録画という項目から選択します。こ

こにはフルスクリーン・領域・ウィンドウの中から録画したい場所を選択します。今回は領域にしておきます。これは 録画する範囲を任意の大きさに設定できる項目です。次に音はどこから出てくる音を録音するかを選択します。まず、 サウンドの録音にチェックを入れ、スピーカーやマイクなどから録音したいものを選びます。設定が終わったら、下の 赤いボタンを押すと録画が始まります。今回設定した領域だと、その領域が赤い枠で表示されています。その中に入っ たものはすべて録画されているというわけです。録画中はこのようなウィンドウが表示されます。

![](_page_57_Picture_1.jpeg)

録画を一時停止したい場合は左のボタンを、停止したい場合は右のボタンをクリックします。

これでPCデスクトップのキャプチャができました。

次に紹介するのは、ファイル変換ソフトです。これはちょっとさっきみたいな単純明快なものではないですね・・・ そもそも、なぜファイルの変換が必要なのでしょうか。それは使用する機器によって対応しているファイルの種類が違 うからです。たとえばMP3プレイヤーでWMA形式の音楽ファイルは再生できません。MP3プレイヤーにはちゃんとMP3形式 の音楽ファイルを入れなければならないのです。ここでは、MP3やWMAといった単語の詳しい説明まではしませんが、簡 単に説明すると、「たくさんの曲をプレイヤーに入れたいがファイルが大きすぎる。」「だったら布団みたいに圧縮しち ゃえ!」ってことで圧縮した結果できたのがMP3ファイルやWMAファイルです。MP3とかWMAとかは圧縮の方法みたいなも のです。で、ファイル変換ソフトの話に戻すと、「今持ってる音楽ファイルはWMA形式しかないんだけど・・・」なんて 方のためにあるのがファイル変換ソフトなのです。つまり、ファイルの圧縮形式を変換してくれるソフトなんですね。 ここで使ってみるソフトは「superC」というソフトです。

![](_page_58_Picture_40.jpeg)

ごちゃごちゃしてて、さらに英語なので拒否反応を覚える方もいらっしゃるかもしれませんが基本的に使うところはほん の少しです。これから説明していきます。まず変換したい動画や音楽ファイルなどを下の四角いボックスの中にドラッグ &ドロップします。

![](_page_58_Picture_41.jpeg)

MPEG-4

 $\overline{\phantom{a}}$ 

Sony - PSP (MP4)

ここで変換したいファイル形式を選びます。次に、ウィンドウ内で右クリックをして現れるメニューからOutput File

AAC LC

 $\blacktriangledown$ 

∥▼

Saving Managementをクリック。変換した動画を保存する場所を選びます。

![](_page_59_Picture_1.jpeg)

![](_page_60_Picture_14.jpeg)

最後にencodeをクリックすると、変換が始まります。これで変換作業は終了です。

いかがでしたでしょうか。少し難しいと感じた方もいるかもしれませんが、やってみると案外簡単にできますよ。これ さえできるようになれば様々な媒体で同じ動画や音楽、画像などを共有することができます。少し、チャレンジしてみて はいかがでしょうか。

さて、長々と書かせていただきましたが、とうとう最後の項目になりました。最後までお付き合いいただければ幸い です。

まず最初にここで紹介するのは、「PDF-XChange Viewer」と呼ばれる、PDFファイル閲覧ソフトです。一見するとただ のPDF閲覧ソフトに見えますが、PDFファイル内に囲み線を描きこんだり、文字を入力したり、注釈を埋め込んだりできる ソフトです。

![](_page_61_Picture_3.jpeg)

それでは例によって、少し使ってみましょう。注釈や囲み線などを入れてみます。

囲み線はツール→コメントとマークアップツール→囲み線の種類選択で入れることができます。また注釈も同じく、ツー

ル→コメントとマークアップツール→吹き出しツールで注釈を入れることができます。やってみた結果が下の図です。

![](_page_62_Picture_0.jpeg)

PDF形式にしたけど、少し手直ししたいなんてときに便利なツールですね。

次に紹介するのが最後になります。新聞つんどくです。このソフトは主な新聞(五大新聞)から情報を自動収集して閲 覧することができる、とても便利なソフトです。収集した記事は保存されているため、過去にさかのぼって記事を探すこ ともできます。また、読みたい記事をキーワード検索することもできます。インターフェースに従って操作すれば簡単 に検索や記事閲覧ができます。

![](_page_63_Picture_20.jpeg)

これで活字離れなんて言わせない!

さあ、とうとう最後のソフトウェアの紹介まで終わりました。わかりにくい説明とつたない文章で読みぐるしい点が多 々あったと思います。それでも、ここまで読んでくださっているあなたはきっと、とっても心がきれいな方なのでしょ うね。ここまで書くのになかなか時間もかかりましたが、案外熱中してやれた気もします。私の説明でもし万が一ソフト の使い方がおぼろげながらわかった、なんて人がいたら飛び跳ねて喜びます。最後に、ここまで読んでくださった方、 また、そうでなくとも途中まで読んでくださった方、ありがとうございました。それでは。

# WEBサイト・ソフトウェアの紹介と解説

<http://p.booklog.jp/book/43157>

著者 : okayama-c 著者プロフィール: <http://p.booklog.jp/users/okayama-c/profile>

> 感想はこちらのコメントへ <http://p.booklog.jp/book/43157>

ブクログのパブー本棚へ入れる <http://booklog.jp/puboo/book/43157>

電子書籍プラットフォーム:ブクログのパブー (<http://p.booklog.jp/>) 運営会社:株式会社paperboy&co.